ИМПОРТ ПОЛЬЗОВАТЕЛЕЙ И ОРГСТРУКТУРЫ В ITSM-СИСТЕМЕ ИНФРАМЕНЕДЖЕР

Руководство администратора

## ОГЛАВЛЕНИЕ

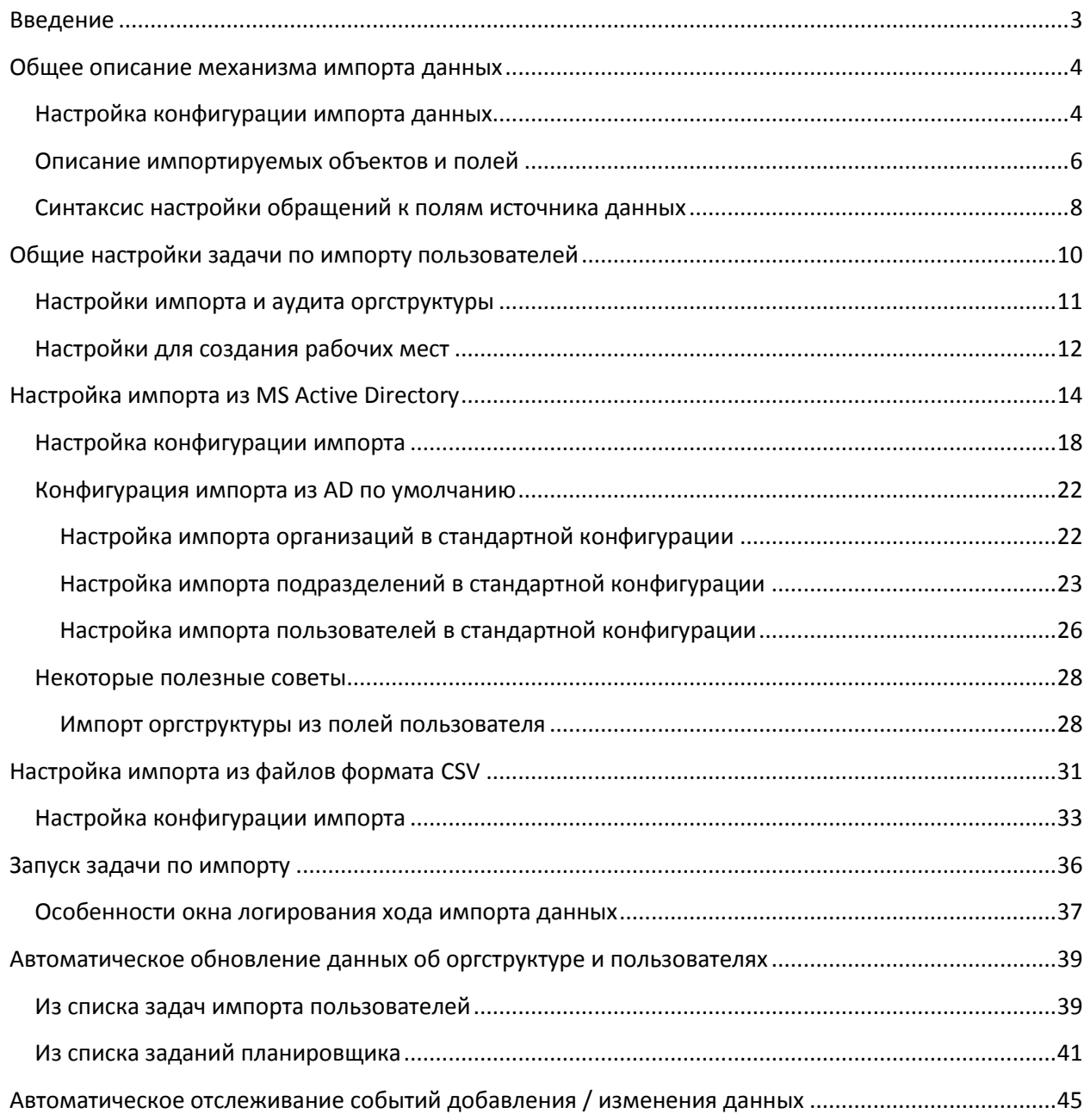

## <span id="page-2-0"></span>ВВЕДЕНИЕ

ИнфраМенеджер позволяет импортировать и поддерживать в актуальном состоянии информацию об организациях, оргструктуре и пользователях, обслуживаемых службой поддержки, автоматически из следующих внешних источников:

- 1. MS Active Directory
- 2. Файлы в формате CSV

Для реализации импорта и регулярного аудита данных используются следующие инструменты:

- 1. [Настройка задач](#page-2-1) по импорту пользователей
- 2. [Задания планировщика](#page-34-0)

ИнфраМенеджер позволяет совмещать импорт данных из разных источников. Например:

- 1. Данные об оргструктуре и общих параметрах пользователей из кадровой (или учетной) системы
- 2. Системные параметры пользователей (логин и email) из Active Directory

Благодаря механизм[у настройки конфигураций импорта,](#page-3-1) описывающую соответствие данных из опрашиваемого источника данным, хранимым в системе ИнфраМенеджер, для каждого домена / раздела домена можно настроить свою конфигурацию импорта.

Импорт и обновление существующих данных [можно полностью автоматизировать](#page-38-0) при помощи заданий планировщика.

При проведении импорта пользователей в автоматическом режиме ИнфраМенеджер позволяет отслеживать события [добавления новых или изменения существующих](#page-43-0) организаций / подразделений / пользователей. Для этого задача импорта пользователей может генерировать сообщение, для которого может быть настроена собственная процедура. В рамках данной процедуры можно автоматически:

- 1. Отправить э-письмо ответственному за настройки импорта
- 2. Сгенерировать заявку необходимого вида
- <span id="page-2-1"></span>3. И т.п.

# <span id="page-3-0"></span>ОБЩЕЕ ОПИСАНИЕ МЕХАНИЗМА

## ИМПОРТА ДАННЫХ

Настройка задач по импорту пользователей выполняется в пункте меню «**Файл -> Импорт данных -> Задачи импорта пользователей**» в любом модуле системы ИнфраМенеджер:

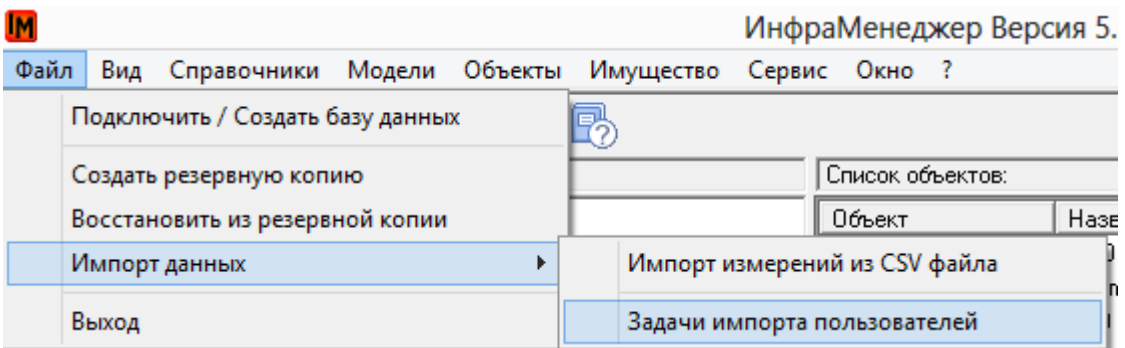

Может быть настроено любое количество задач, под разные источники данных. Таким образом можно совмещать импорт данных из учетных систем; из Active Directory; из корпоративных справочников и т.п.

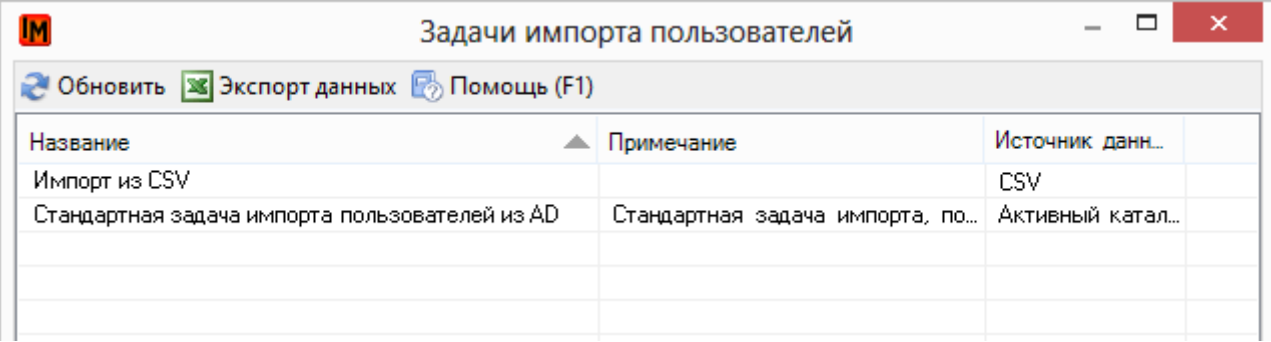

### <span id="page-3-1"></span>НАСТРОЙКА КОНФИГУРАЦИИ ИМПОРТА ДАННЫХ

Для каждой задачи импорта данных могут быть настроены отдельные конфигурации, в зависимости от источника данных. Список всех конфигураций доступен при нажатии на кнопку выбора конфигурации в рамках конкретной задачи импорта пользователей:

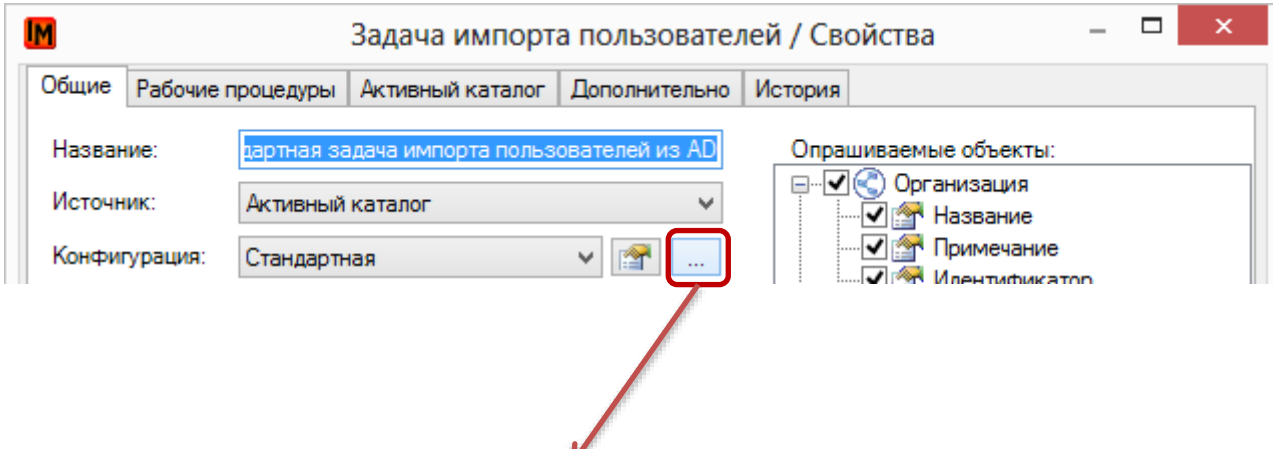

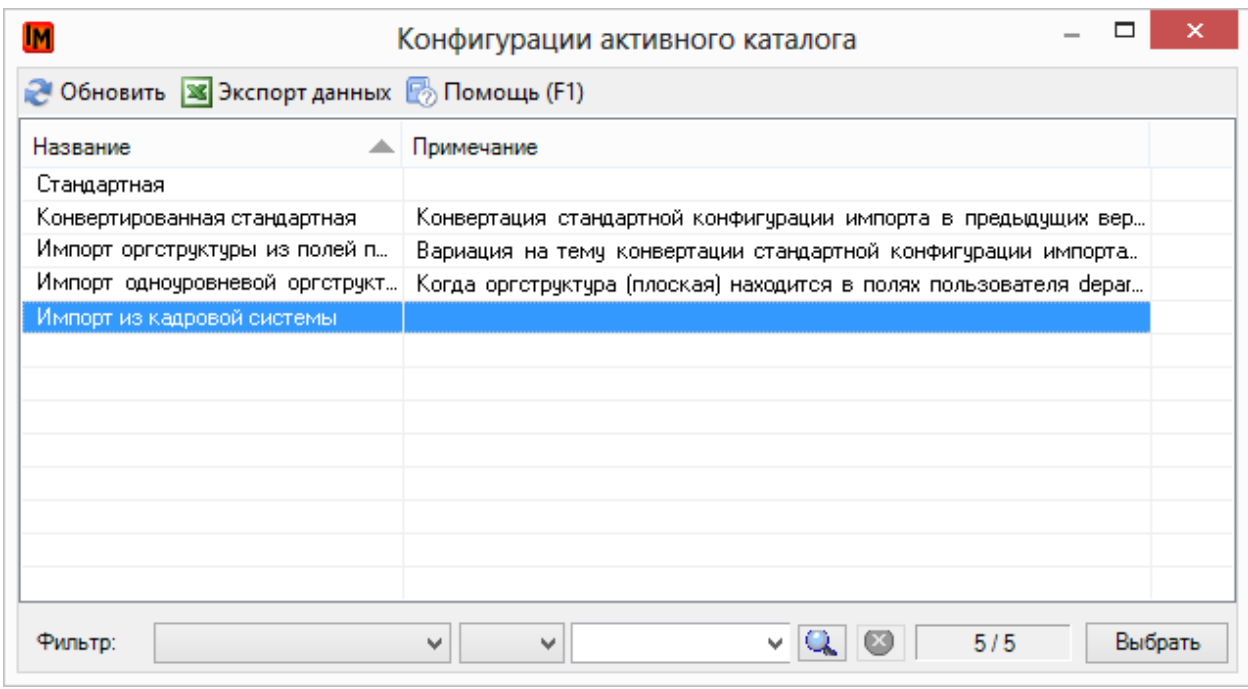

Для настройки конфигурации импорта данных используются выражения на основе языка программирования Python (подробнее см. [Синтаксис настройки обращений к полям источника](#page-7-0)  [данных](#page-7-0)).

Конфигурации импорта настраиваются по-разному для импорта из AD и CSV. При импорте из AD указываются классы AD и поля объектов, из которых система будет импортировать данные:

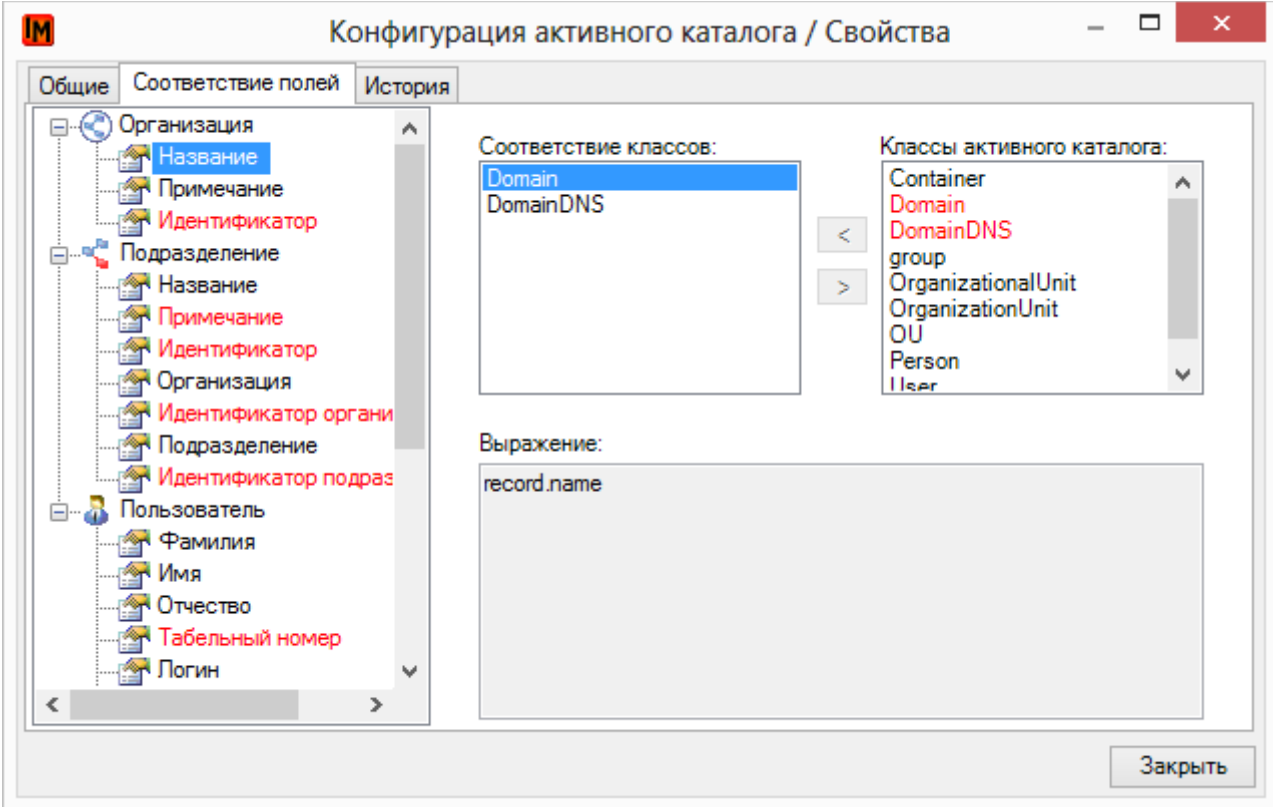

#### При импорте из CSV настраиваются ссылки на названия столбцов с данными:

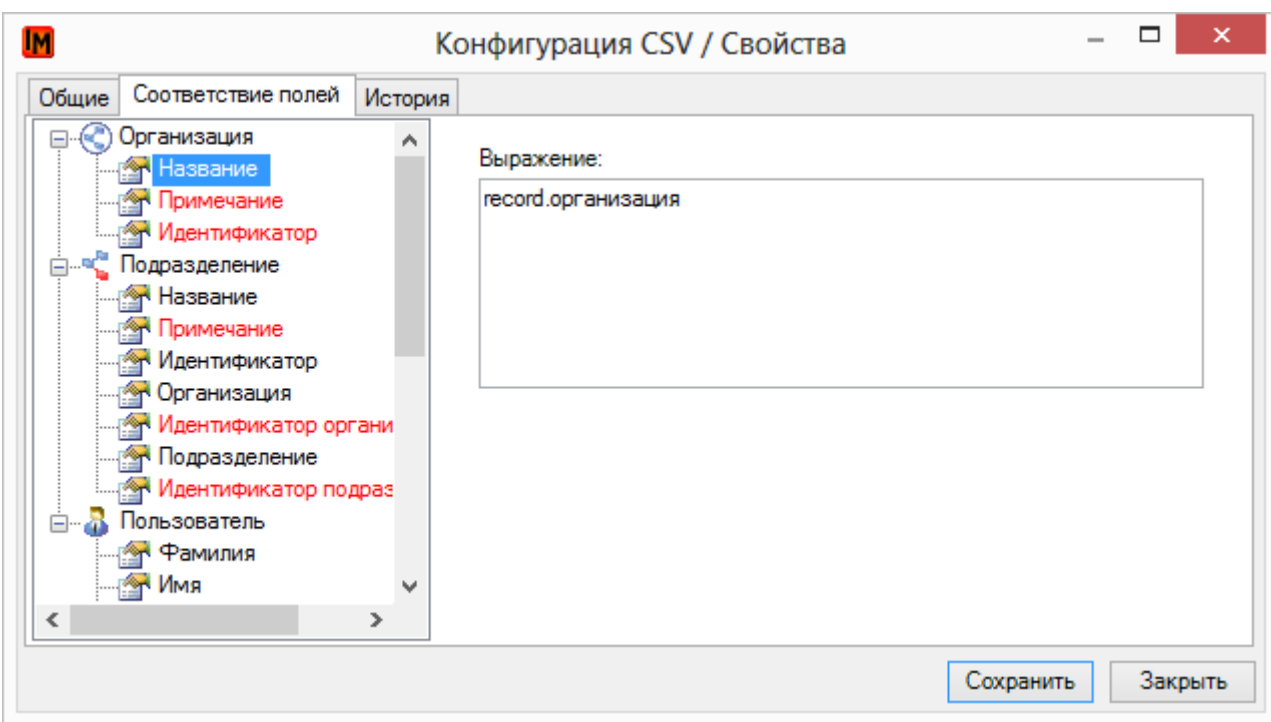

## <span id="page-5-0"></span>ОПИСАНИЕ ИМПОРТИРУЕМЫХ ОБЪЕКТОВ И ПОЛЕЙ

В рамках импорта пользователей импортируются как отдельные классы объектов:

- 1. Организации
- 2. Подразделения
- 3. Пользователи

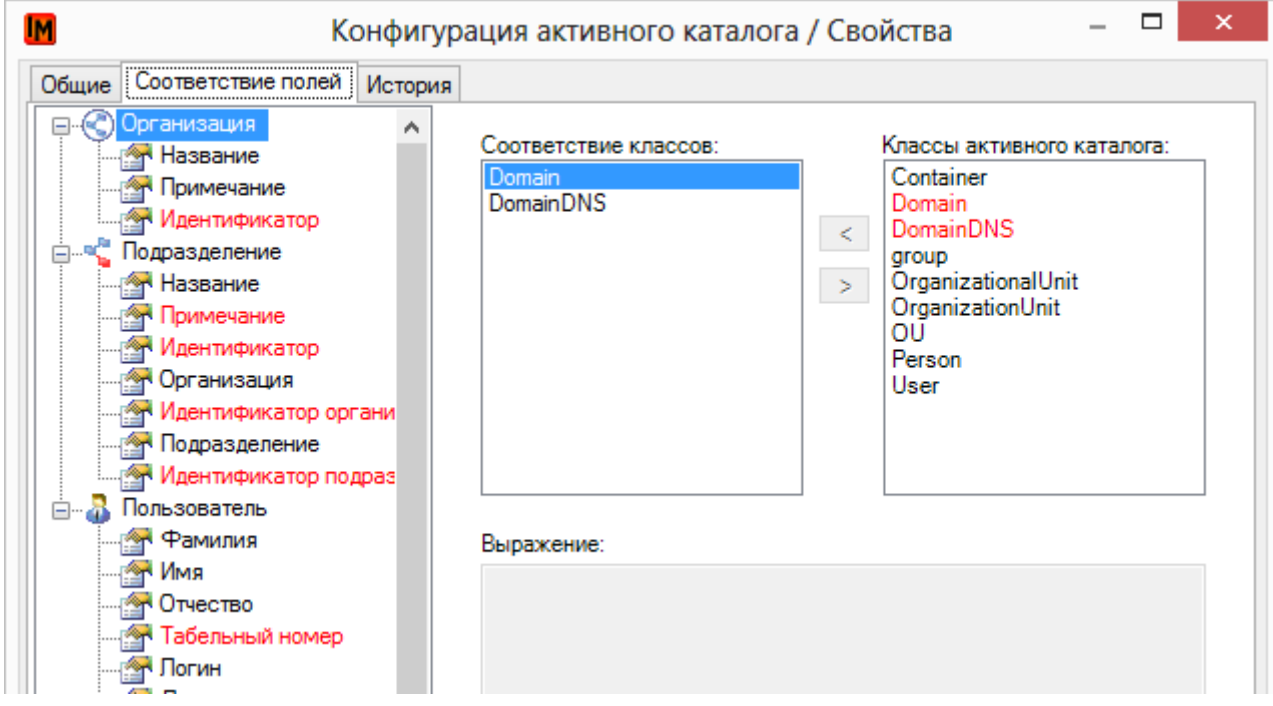

#### Для объекта «**Организация**»:

#### 1. Обязательным полем для создания / сопоставления объекта в системе ИнфраМенеджер является:

Техническая поддержка: +7(495)989-7660, доб.911, mailto: [im-support@inframanager.ru](mailto:im-support@inframanager.ru) 6

- 1.1. *Наименование*
- 2. Дополнительно могут быть импортированы данные в поля:
	- 2.1. *Примечание*
	- 2.2. *Идентификатор* ID организации во внешнем источнике данных

#### Для объекта «**Подразделение**»:

- 1. Обязательным полем для создания / сопоставления объекта в системе ИнфраМенеджер является:
	- 1.1. *Наименование*
- 2. Дополнительно могут быть импортированы данные в поля:
	- 2.1. *Примечание*
	- 2.2. *Идентификатор* ID подразделения во внешнем источнике данных
	- 2.3. *Организация* наименование организации, в которую входит подразделение
	- 2.4. *Идентификатор организации* ID организации во внешнем источнике данных
	- 2.5. *Подразделение* ссылка на массив (список), содержащий полный «путь» в вышестоящей оргструктуре (в формате «**подразделение 1-го уровня; подразделение n-го уровня; вышестоящее подразделение**»)
	- 2.6. *Идентификатор подразделения* ID подразделения во внешнем источнике данных

#### Для объекта «**Пользователь**»:

- 1. Обязательными полями для создания / сопоставления объекта в системе ИнфраМенеджер является:
	- 1.1. *Фамилия*
	- 1.2. *Имя*
- 2. Дополнительно могут быть импортированы данные в поля:
	- *2.1. Отчество*
	- *2.2. Табельный номер*
	- 2.3. *Логин* обязательно в формате «<название домена>\<имя учетной записи>»
	- 2.4. *Должность*
	- 2.5. *Телефон*
	- 2.6. *Факс*
	- 2.7. *Прочее*
	- 2.8. *Email*
	- 2.9. *Примечание*
	- 2.10. *Идентификатор* ID пользователя во внешнем источнике данных
	- 2.11. *Организация* наименование организации, в которую входит подразделение
	- 2.12. *Идентификатор* организации ID организации во внешнем источнике данных
	- 2.13. *Подразделение* ссылка на массив (список), содержащий полный «путь» в оргструктуре (в формате «**подразделение 1-го уровня; подразделение n-го уровня; подразделение пользователя**»)
	- 2.14. *Идентификатор подразделения* ID подразделения пользователя во внешнем источнике данных
	- 2.15. *Рабочее место* наименование рабочего места во внешнем источнике данных

#### **При настройке конфигурации импорта данных и об оргструктуре, и о пользователях, необходимо помнить:**

- 1. Поиск и импорт данных об организациях, подразделениях и пользователях выполняется независимо, как разных типов объектов
- 2. Импорт данных выполняется последовательно. В процессе анализа исходных данных:
	- a. Сначала ищутся и формируются во временных структурах хранения данных организации
	- b. Затем подразделения
	- c. И только в конце пользователи

Поиск вхождения, например, пользователя в организацию и подразделение выполняется на основе поиска соответствия наименований (идентификаторов) подразделений и организаций, указанных в настройках импорта, тем наименованиям (идентификаторам), которые были проанализированы в первых частях импорта.

## <span id="page-7-0"></span>СИНТАКСИС НАСТРОЙКИ ОБРАЩЕНИЙ К ПОЛЯМ ИСТОЧНИКА ДАННЫХ

Для создания новой конфигурации импорта данных используются следующие конструкции:

- 1. Обращение к текущей записи (**record**)
- 2. Обращение к «родителям» текущей записи (при импорте из иерархической структуры AD) (**parents**).

В семантике языка Python **parents** является списком (не массивом), поэтому обращение к iому элементу выполняется при помощи следующего синтаксиса:

#### Parents[<i>]

Поскольку Python является объектно-ориентированным языком программирования, при обращении к i-ому элементу списка мы получаем объект с полным набором его свойств в исходном источнике данных

При настройке конфигурации импорта поддерживаются все основные функции Python, например:

1. Перебор объектов в списке родительских объектов

#### **[i.name for i in (parents)]**

2. Обращение к массиву данных

#### **[i.name for i in (parents)][:]**

3. Получение списка родительских объектов в обратном исходному порядке

#### **reversed(parents)**

4. Получение списка значений из текстовых строк по определяемому разделителю

#### **record.DivisionName.split(",")[:]**

5. Получение конкретных элементов из списка значений, формируемого из содержания текстовой строки по определяемому разделителю (в данном примере – первый элемент в списке)

#### **record.DivisionName.split(",")[0]**

6. Получение части списка элементов, формируемых из текстовой строки по определяемому разделителю (в данном примере берется набор элементов от последнего (-1) до третьего с конца (-3) элементы)

#### **record.DivisionName.split(",")[-3:-1]**

7. Разные записи в зависимости от условия (в данном примере берется значение поля sn в случае, если значение не пустое; в противном случае принятым значением будет считаться слово «TEST»):

**record.sn if record.sn != "" else "TEST"**

#### **Важно!**

В случае **сопоставления данных об оргструктуре из внешнего источника и накопленных данных системы ИнфраМенеджер только по названиям подразделений и организаций** (без использования идентификаторов во внешних источниках) при указании источника данных необходимо следить, чтобы полностью совпадали данные для следующих полей:

- 1. Поле «*Организация*» класса объекта «Пользователь» и поле «*Наименование*» класса объектов «Организация»
- 2. Поле «*Подразделение*» класса объекта «Пользователь» и поле *«Наименование*» класса объекта «Подразделение».

<span id="page-8-0"></span>Дополнительно необходимо учитывать **при импорте иерархической оргструктуры**, что в поле «Подразделение» класса объекта «Пользователь» должно находиться не только название подразделения пользователя, но массив данных, содержащий последовательно всю цепочку подразделений с учетом иерархии, причем первым элементом должно быть верхнеуровневое подразделений.

## <span id="page-9-0"></span>ОБЩИЕ НАСТРОЙКИ ЗАДАЧИ ПО ИМПОРТУ ПОЛЬЗОВАТЕЛЕЙ

В каждой задачи по импорту пользователей существуют отдельные настройки, чтобы:

- гибко настраивать правила сопоставления данных из внешних источников и накопленных данных в системе ИнфраМенеджер;
- правильно регулировать обновление данных в случае, если частично информация ведется не во внешних источниках, а в самой системе ИнфраМенеджер;
- автоматизировать обновление пользователей при переводе в другие подразделения; увольнение и т.п.;
- автоматизировать создание рабочих мест для пользователей
- Настраивать автоматическое отслеживание событий добавления и изменения новых пользователей / подразделений / организаций

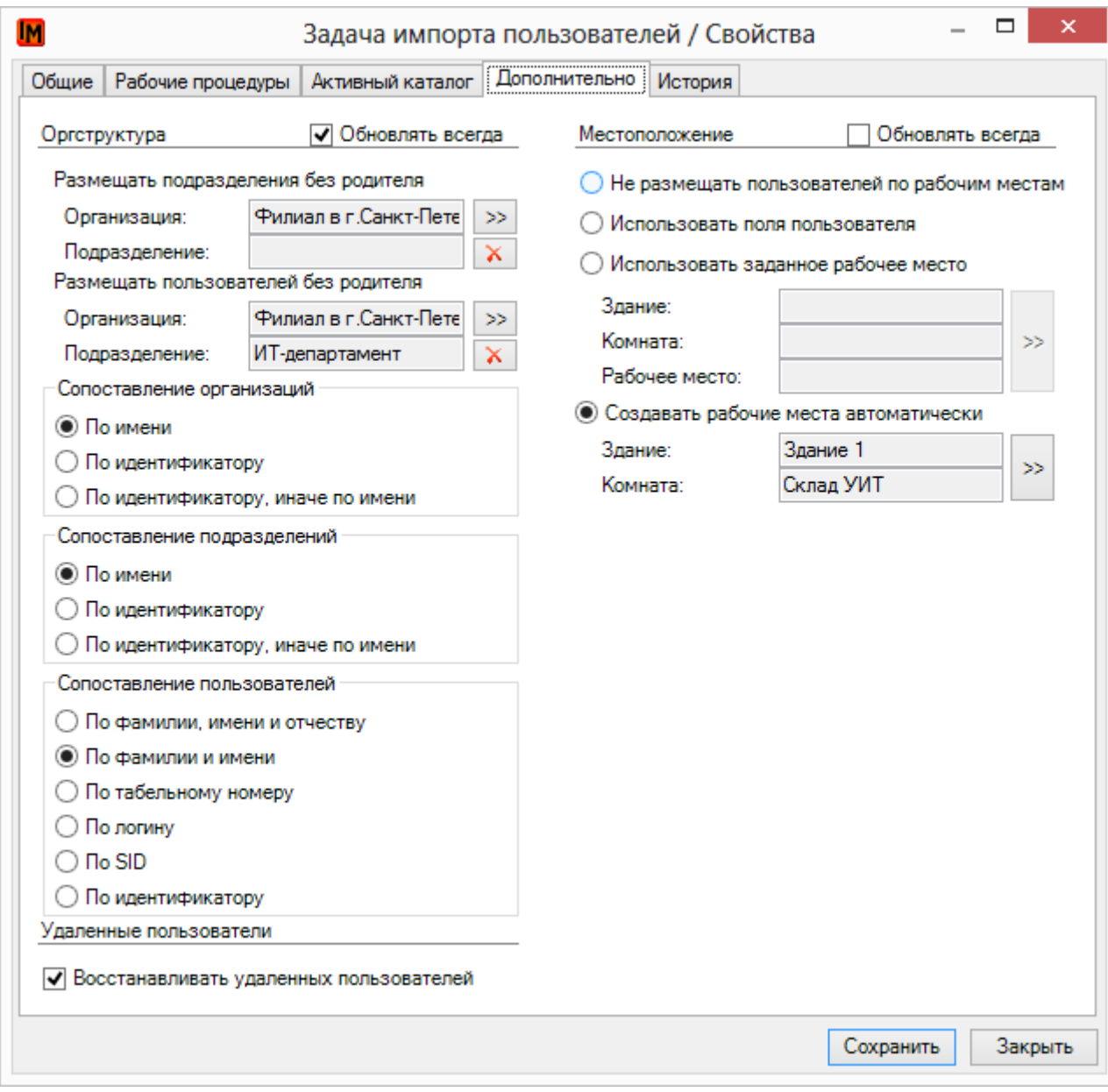

## <span id="page-10-0"></span>НАСТРОЙКИ ИМПОРТА И АУДИТА ОРГСТРУКТУРЫ

**Все настройки для импорта и аудита оргструктуры находятся в левой половине окна на закладке «Дополнительно» каждой задачи импорта пользователей («Оргструктура»).**

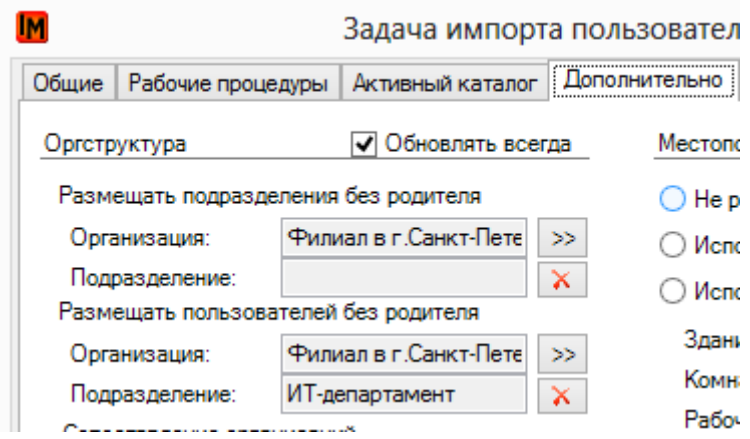

Для обработки ситуаций, в которых во внешних источниках данных отсутствует часть информации (например, оргструктура ведется только в системе ИнфраМенеджер вручную; или в AD не всегда прописаны подразделения у пользователей), предназначены следующие настройки:

#### **1. «Обновлять всегда»**

При включенном свойстве система будет автоматически перемещать пользователей в оргструктуре из текущего подразделения в системе ИнфраМенеджер в соответствие с получаемой из внешнего источника информации.

#### **2. «Размещать подразделения без родителя»:**

Ссылка на организацию, существующую в системе ИнфраМенеджер, в которую будут автоматически включены найденные при импорте подразделения в случае, если у них отсутствует указание на организацию.

#### **3. «Размещать пользователей без родителя»**

Ссылка на подразделение, существующее в системе ИнфраМенеджер, в которое будут автоматически включены найденные при импорте пользователи в случае, если у них отсутствует указание на подразделение.

#### **4. «Сопоставление организаций»**

Способ сопоставления данных во внешнем источник и в системе ИнфраМенеджер при проведении аудита организаций.

#### **5. «Сопоставление подразделений»**

Способ сопоставления данных во внешнем источник и в системе ИнфраМенеджер при проведении аудита организаций.

#### **6. «Сопоставление пользователей»**

Способ сопоставления данных во внешнем источник и в системе ИнфраМенеджер при проведении аудита организаций.

#### **7. «Восстанавливать удаленных пользователей»**

Включенное свойство позволяет системе автоматически восстанавливать из удаленных найденных при импорте пользователей.

## <span id="page-11-0"></span>НАСТРОЙКИ ДЛЯ СОЗДАНИЯ РАБОЧИХ МЕСТ

**Все настройки для автоматизации создания рабочих мест в структуре местоположений находятся в левой части окна закладке «Дополнительно» любой задачи импорта пользователей.**

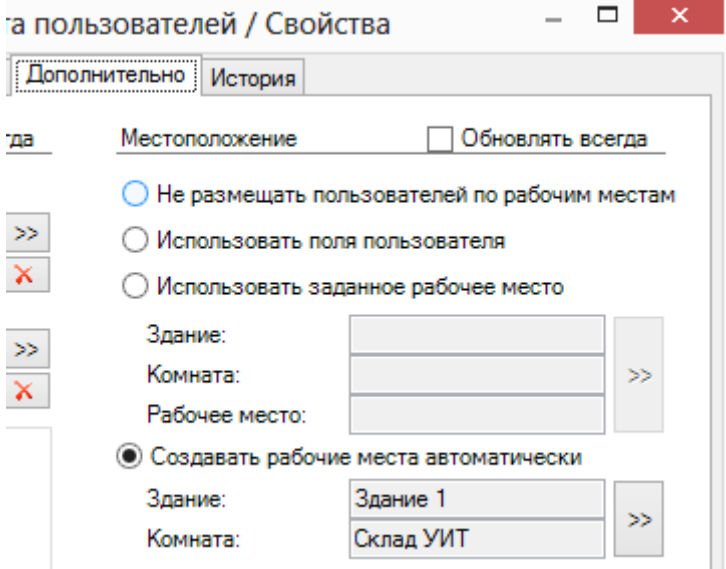

#### **1. «Обновлять всегда»**

При включенном свойстве система будет автоматически перемещать пользователей в структуре местоположений из текущего рабочего места в соответствие с настройками.

#### **2. «Не размещать пользователей по рабочим местам»:**

Новые пользователи будут импортированы без автоматического создания рабочих мест.

#### **3. «Использовать поля пользователя»**

Система будет выполнять поиск существующего в базе ИнфраМенеджер рабочего места по совпадению названия рабочего места, указанного в настройках импорта поля «Рабочее место» у класса объекта «Пользователь». При успешной попытке система будет автоматически размещать пользователя на найденном рабочем месте.

#### **4. «Использовать заданное рабочее место»**

Система автоматически разместит всех новых пользователей на указанном существующем рабочем месте в структуре местоположений.

#### **5. «Создавать рабочие места автоматически»**

Для каждого нового пользователя система будет автоматически создавать рабочие места в указанной комнате в структуре местоположений. Именование создаваемых рабочих мест будет выполняться следующим образом:

- «Рабочее место <логин пользователя>» при наличии логина в источнике данных
- «Рабочее место (<номер по порядку>)» при отсутствии логина в источнике данных

# <span id="page-13-0"></span>НАСТРОЙКА ИМПОРТА ИЗ MS ACTIVE **DIRECTORY**

Для настройки импорта из MS Active Directory:

1. В модуле «Управление конфигурацией» или «Служба поддержки» зайдите в пункт меню «**Файл -> Импорт данных -> Задачи импорта пользователей**»

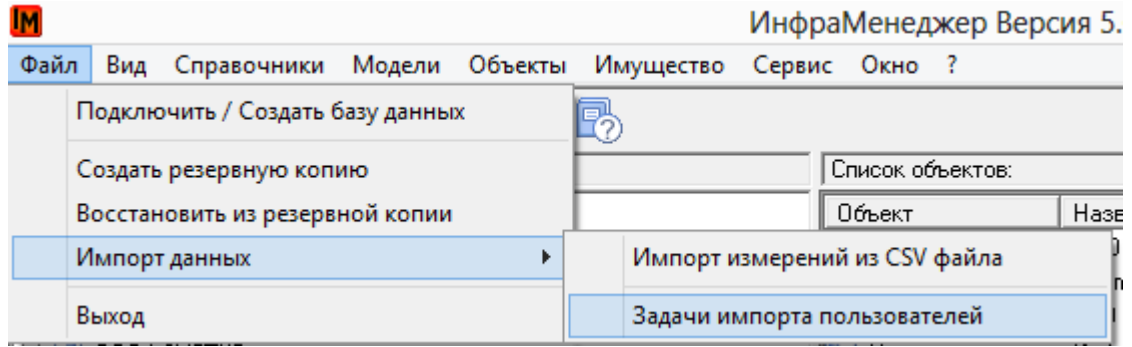

2. В появившемся окне выберите правой кнопкой мыши «**Добавить**»:

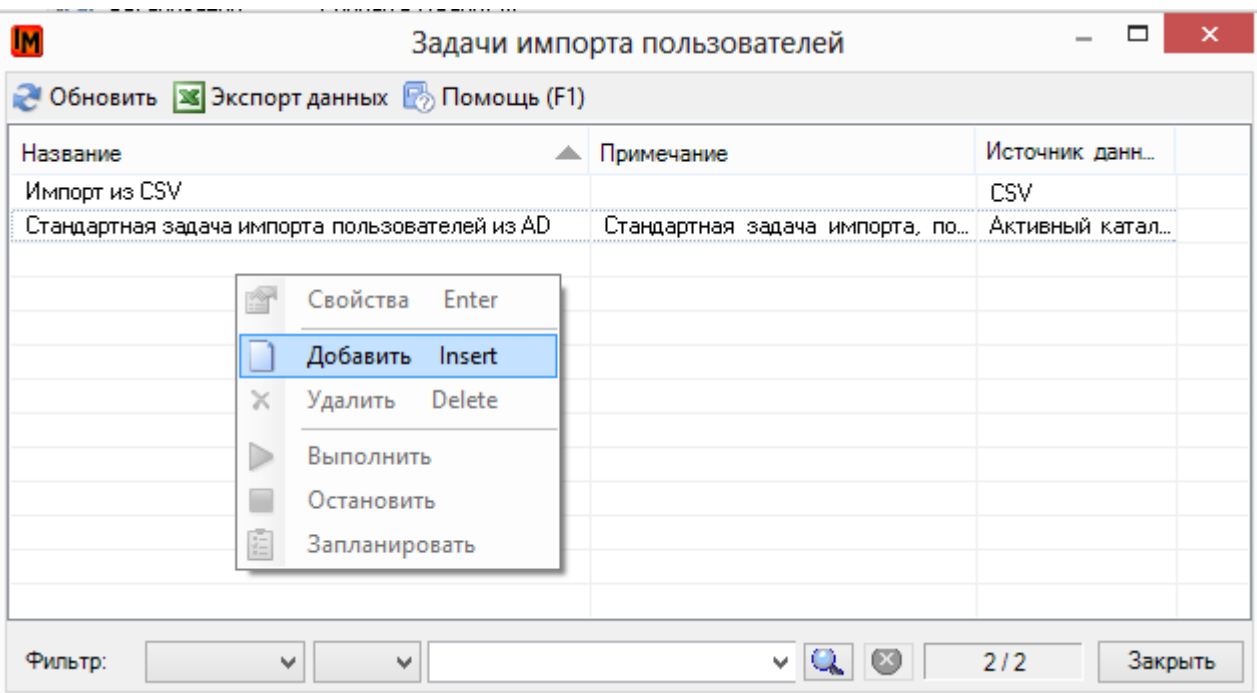

#### 3. Система откроет окно добавления новой задачи импорта пользователей

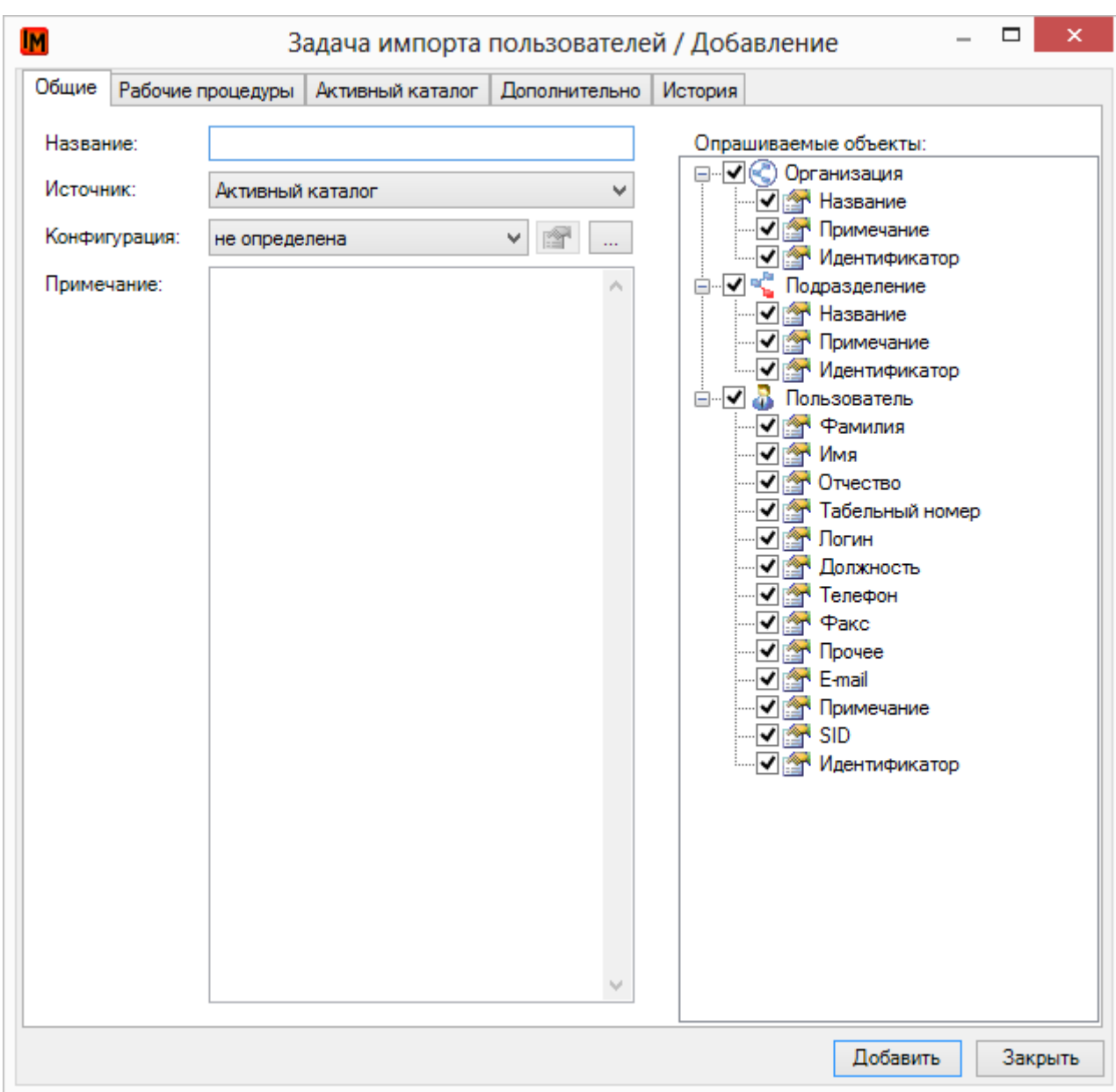

Для создания задачи необходимо указать:

- 4. На закладке «Общие»:
	- a. Название наименование задачи импорта
	- b. Источник «Активный каталог»
	- c. Конфигурация выбранная из справочника конфигурация импорта
	- d. Примечание необязательное поле с комментариями
	- e. В левой части окна отметить импортируемые данные (можно импортировать только пользователей; только оргструктуру и т.п.)
- 5. На закладке «Активный каталог»:
	- a. Выбрать нужный домен
	- b. Указать контейнеры, из которых будет производиться импорт

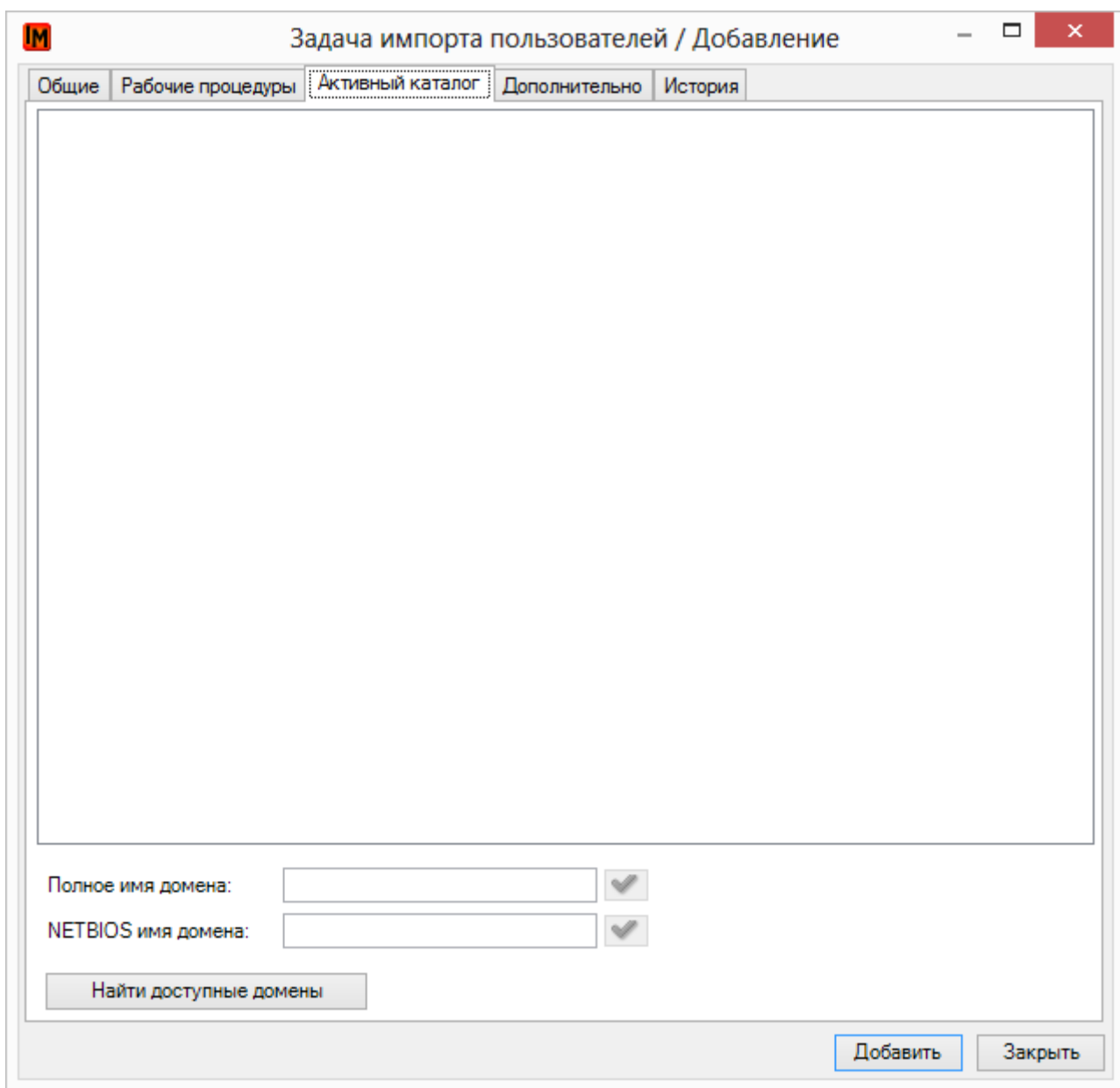

Для выбора домена:

- 1) Нажмите «Найти доступные домены» или введите полное имя или NETBIOS имя домена
- 2) После укажите контейнеры AD, из которых будет производиться импорт:

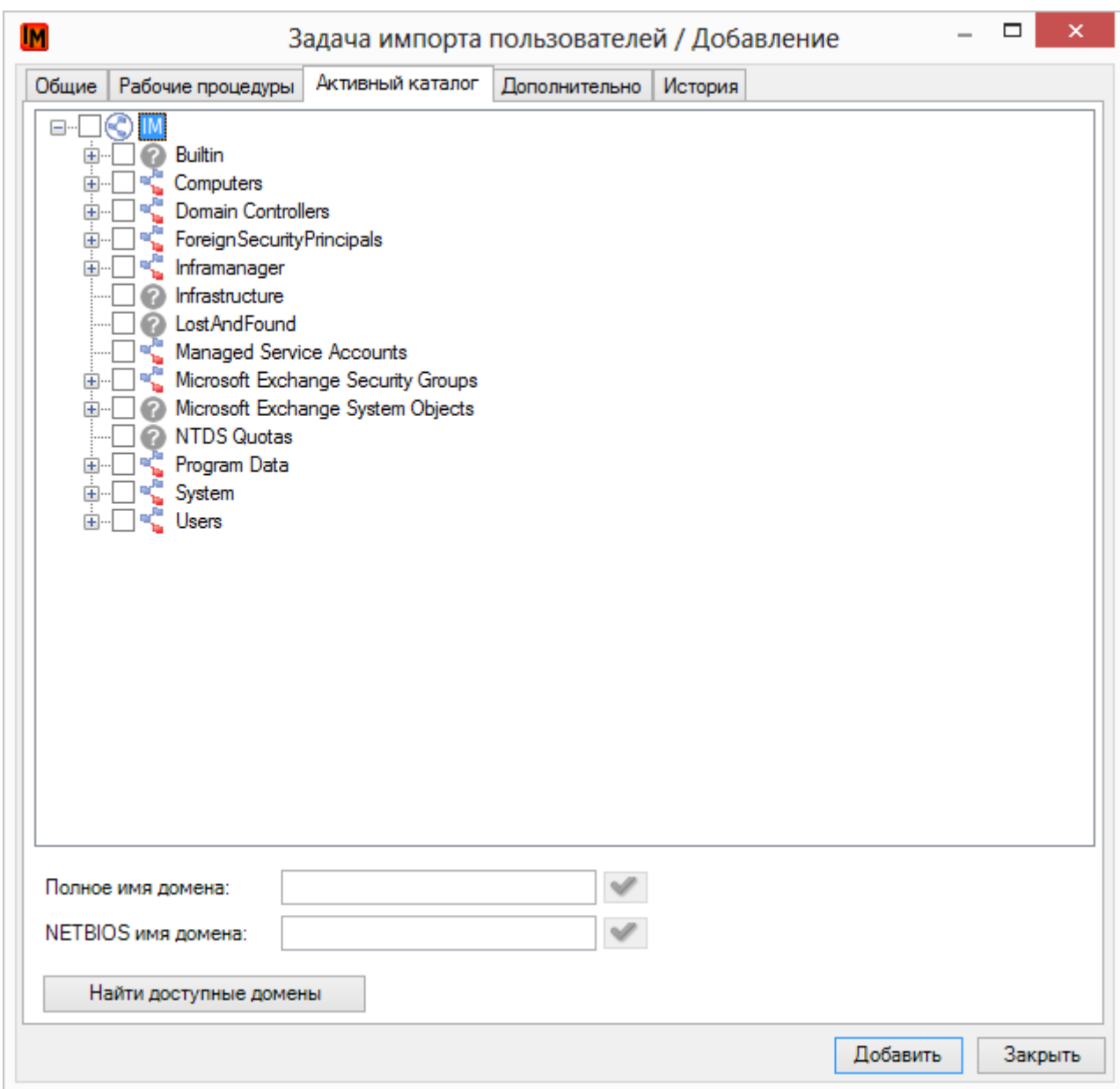

Отдельными иконками помечаются классы активного каталога, указанные в конфигурации импорта. Отсутствующие в настройке конфигурации импорта классы отмечены знаками вопроса.

**Возможность указать не просто контейнер, но перечислить конкретных пользователей, информацию о которых система будет импортировать, зависит от свойств выбранной конфигурации импорта из AD (подробнее см[. Настройка конфигурации импорта](#page-17-0)).**

В случае отсутствия у задачи выбранной конфигурации импорта при переходе на закладку «Активный каталог» система выдаст следующее предупреждение:

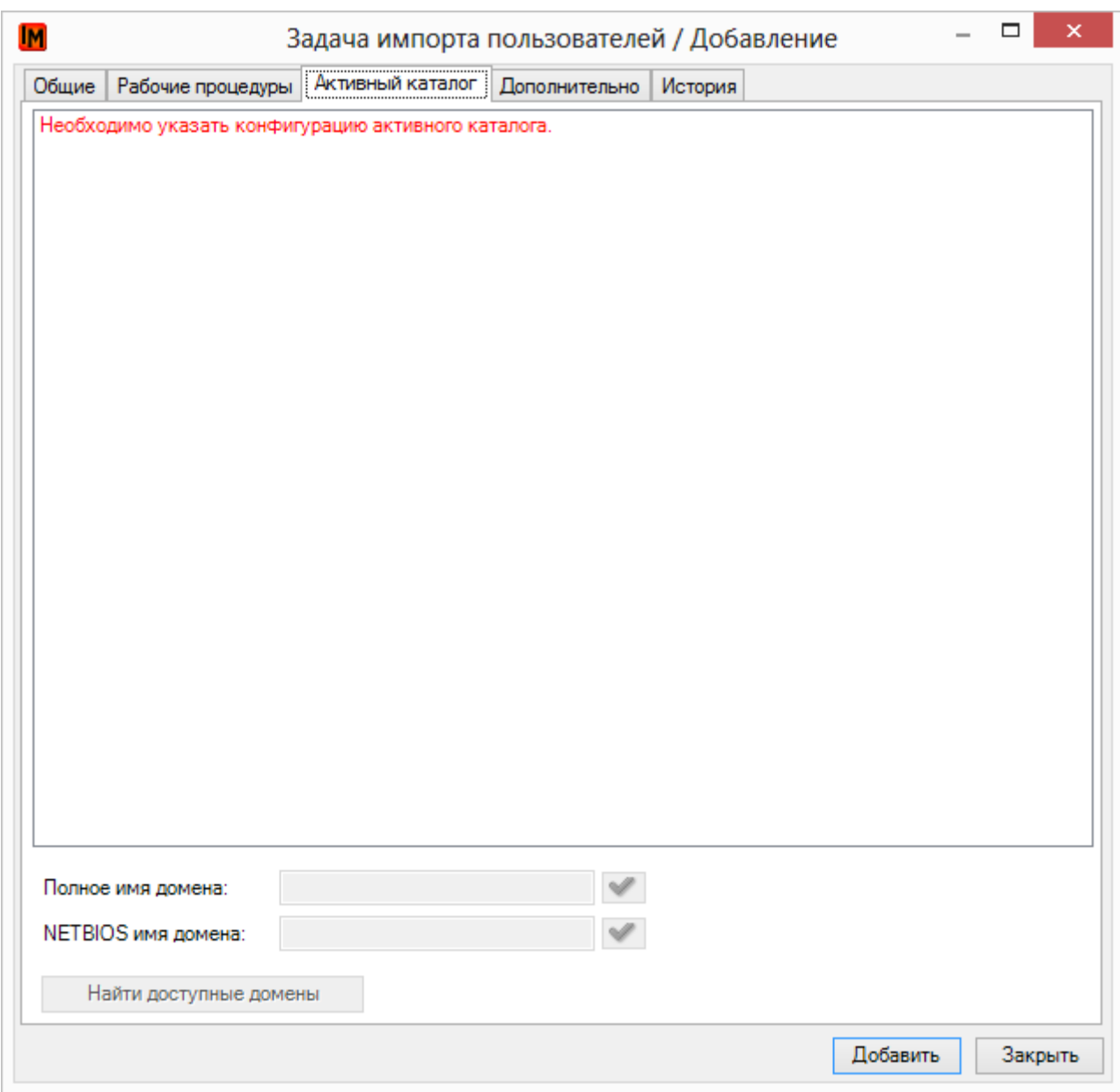

- 6. На закладке «Дополнительно» укажите способы сопоставления подразделений, организаций; настройки для создания рабочих мест и т.п. (подробно см. выше, [Общие](#page-8-0)  [настройки задачи по импорту пользователей](#page-8-0))
- 7. Нажмите кнопку «Добавить».

## <span id="page-17-0"></span>НАСТРОЙКА КОНФИГУРАЦИИ ИМПОРТА

Чтобы создать новую конфигурацию импорта:

1. Зайдите в список конфигураций из свойств любой задачи по импорту пользователей

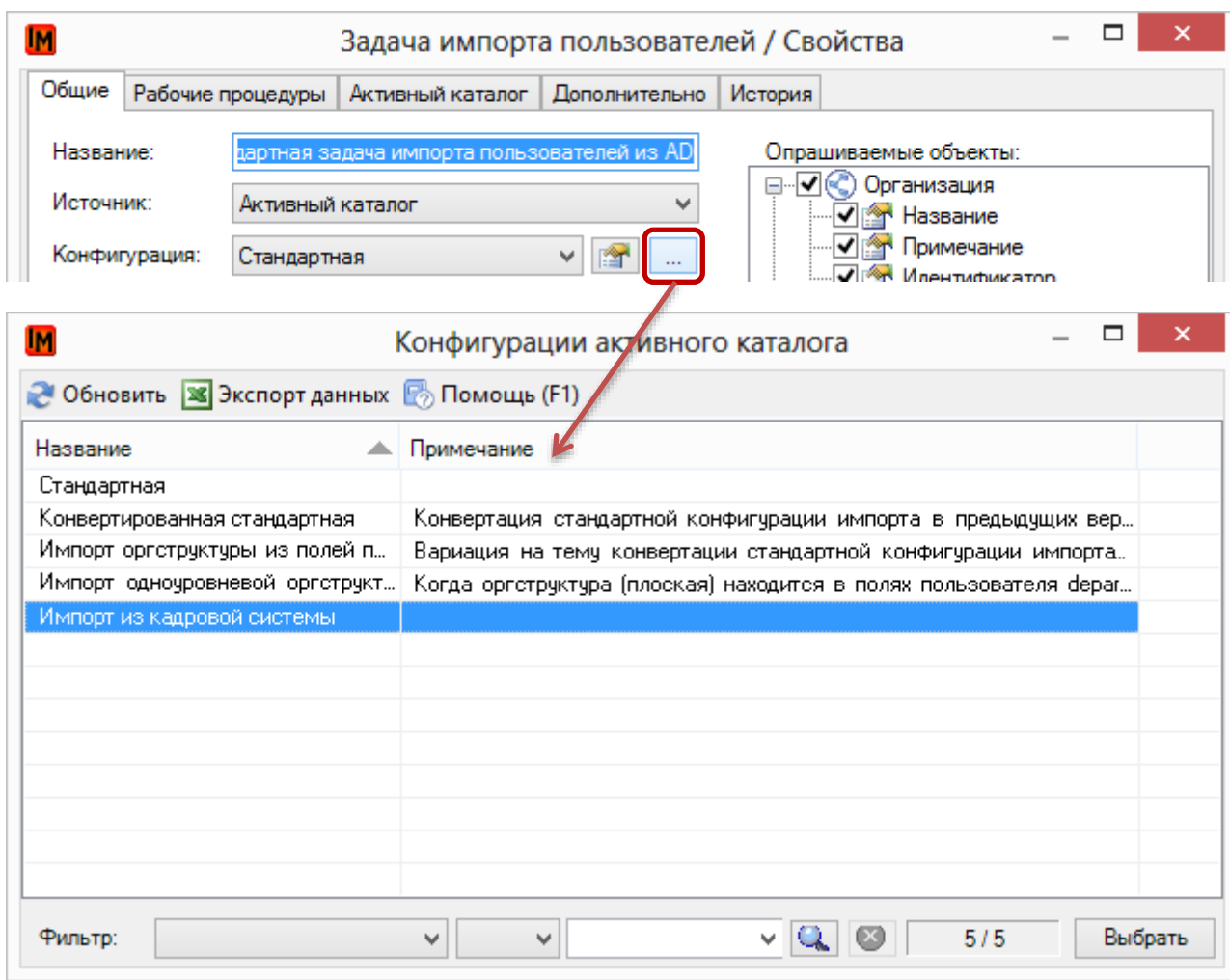

Отображаются только конфигурации, настроенные для активного каталога.

2. Правой кнопкой мыши выберите пункт «Добавить» и «Создать по аналогии»:

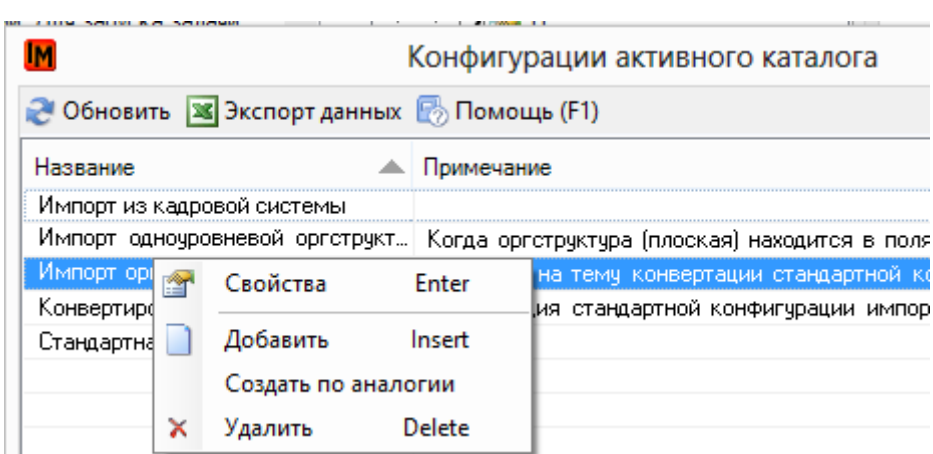

3. Введите название конфигурации импорта, в примечаниях кратко опишите назначение этой конфигурации:

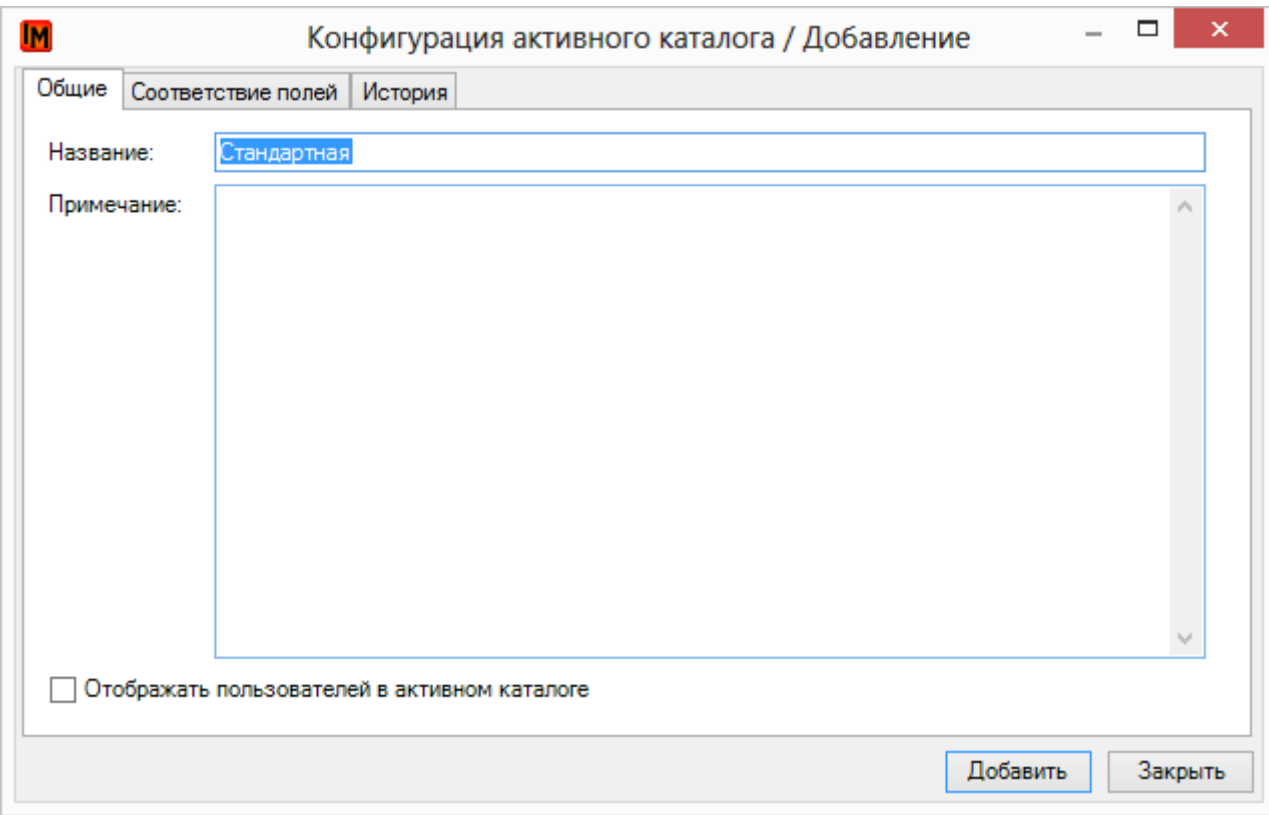

- 4. Свойство «Отображать пользователей в активном каталоге» позволит в задаче импорта пользователей, при выборе данной конфигурации импорта, выбирать в структуре AD конкретных пользователей для импорта (а не только целиком OU)
- 5. Перейдите на закладку «Соответствие полей»
- 6. Для всех необходимых типов объектов выберите классы AD, из полей объектов которых будут импортированы данных. Для этого:
	- a. Выберите в левой части нужный тип объекта ИнфраМенеджер
	- b. В правой части («Классы активного каталога») выберите существующий класс AD
	- c. Кнопками «<» и «>» перенесите в средней части («Соответствие классов») нужный состав данных:

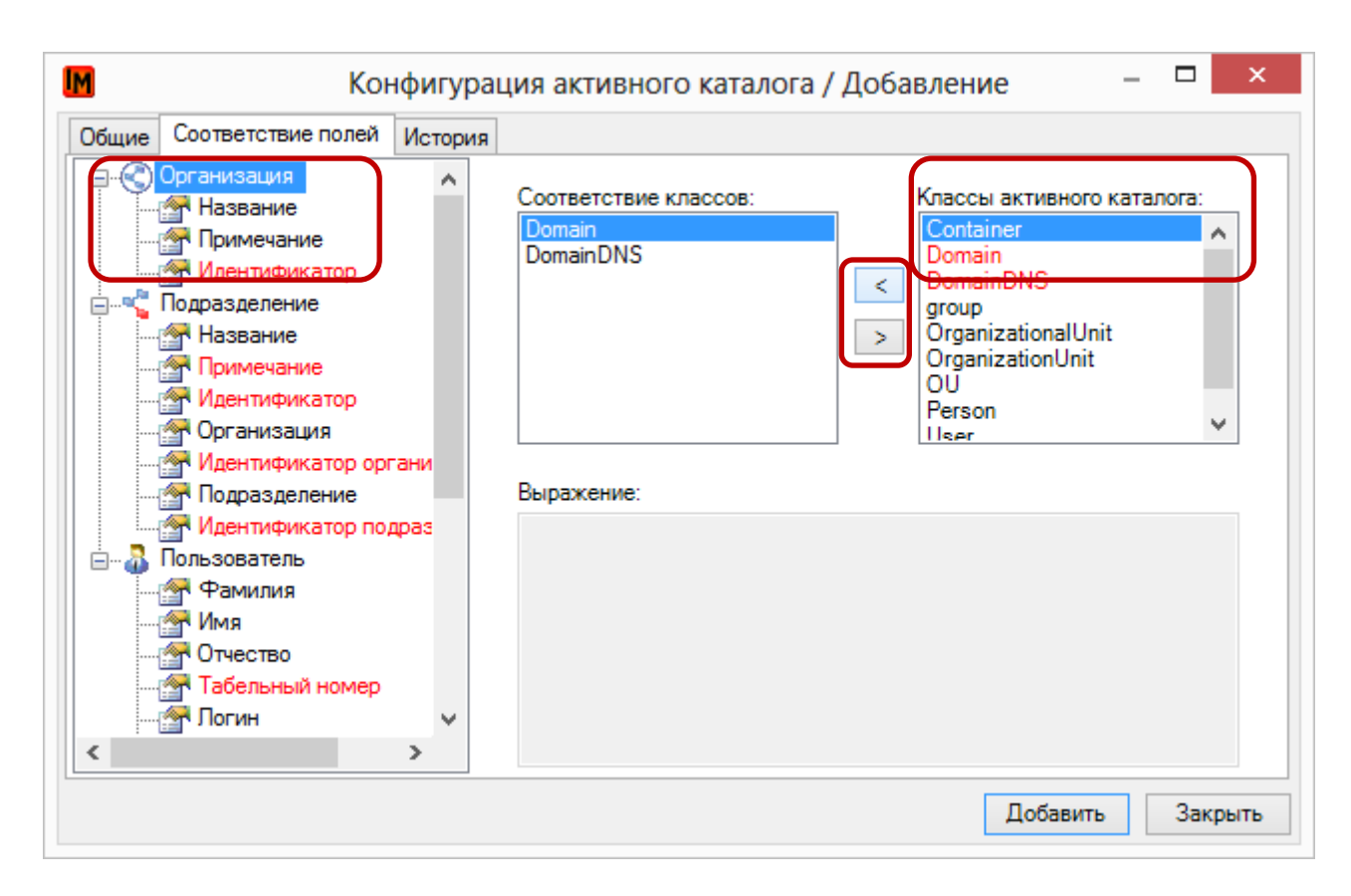

d. Если нужный класс AD отсутствует, его можно добавить через пункт контекстного меню «Добавить»:

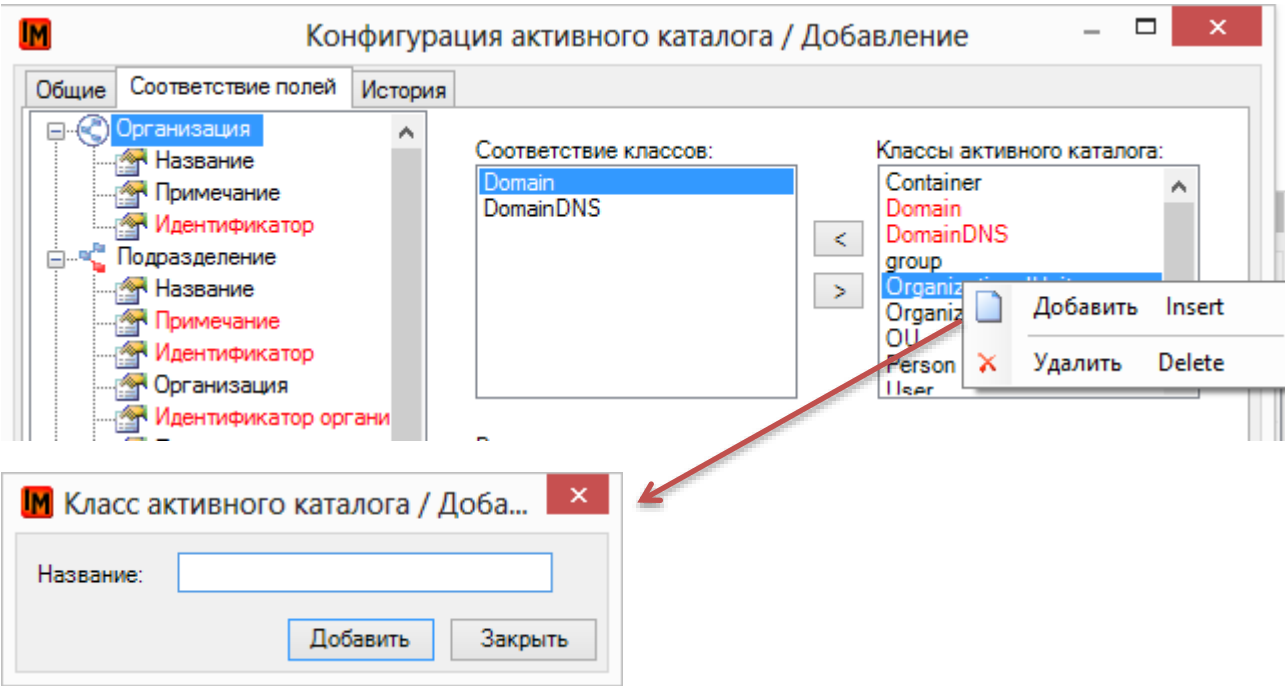

- 7. Далее:
	- a. Выберите нужное поле объекта ИнфраМенеджер
	- b. В ставшем активном нижнем поле введите выражение, позволяющее обратиться к нужным полям класса активного каталога

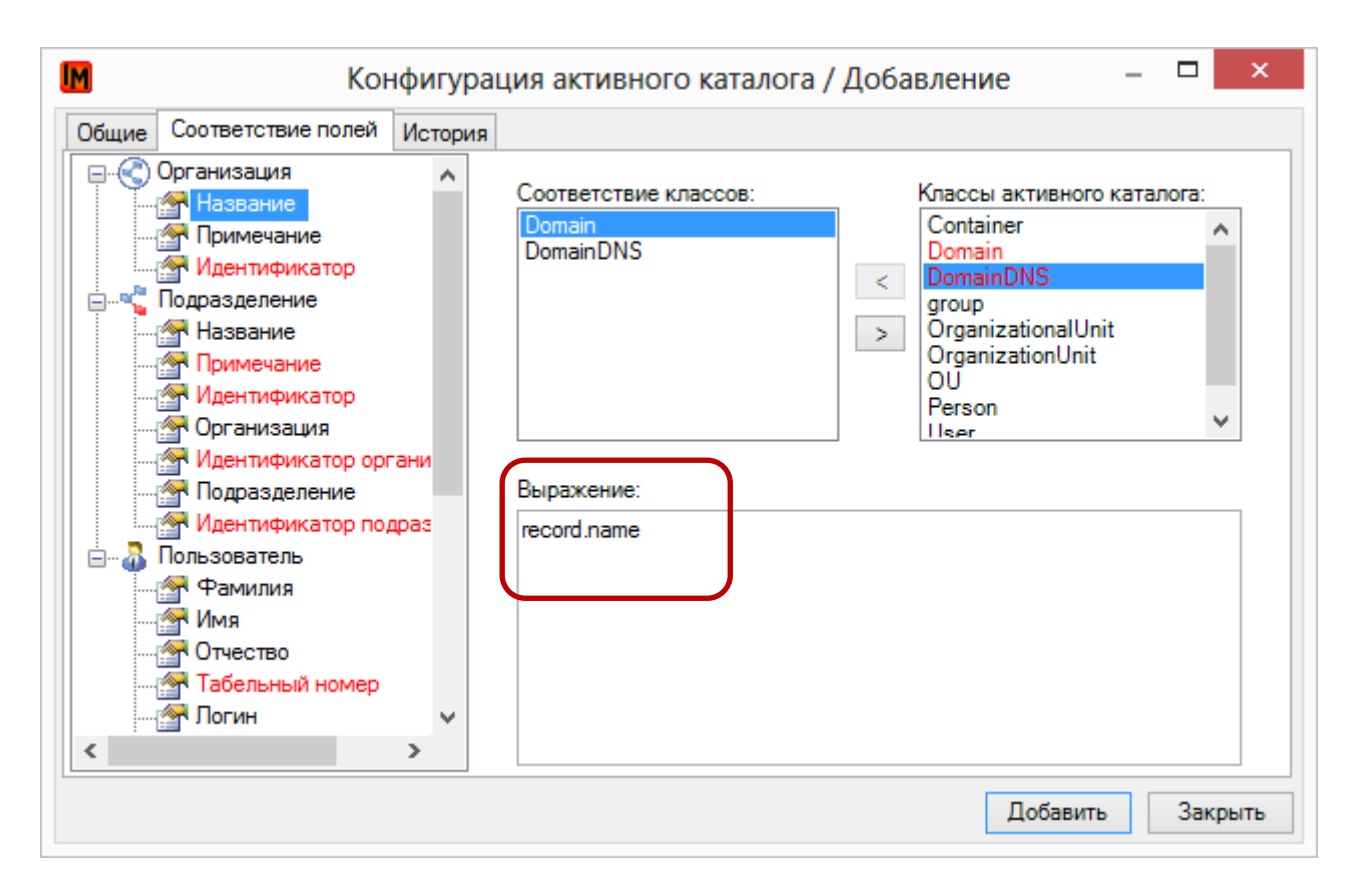

- 8. В случае если для одного типа объектов ИнфраМенеджер было указано несколько классов, необходимо ввести выражение, содержащее ссылку на поле каждого класса активного каталога
- 9. Если для поля типа объектов ИнфраМенеджер указаны все необходимые настройки, это поле будет выделено черным шрифтом **(на рисунке выше, например, поле «Название» у типа объектов «Подразделение»)**
- 10. Если соответствие для поля не указано вообще, или указано частично (только для некоторых выделенных классов), название поля будет выделено красным шрифтом **(на рисунке выше, например, поле «Примечание» у типа объектов «Подразделение»)**
- 11. После указания соответствий для всех нужных полей, нажмите кнопку «Добавить» и используйте конфигурацию для соответствующей задачи по импорту пользователей

### <span id="page-21-0"></span>КОНФИГУРАЦИЯ ИМПОРТА ИЗ AD ПО УМОЛЧАНИЮ

Для быстрой настройки импорта из AD в поставку включена стандартная конфигурация импорта, которая обеспечивает:

- 1. Импорт пользователей из классов AD «Person» и «User»
- 2. Импорт организаций из классов «Domain», «DomainDNS»
- 3. Импорт подразделений из классов «Container», «OrganizationalUnit», «OrganizationUnit», «OU»

Редактировать или удалить стандартную конфигурацию импорта нельзя. Ее можно взять за основу и создать по аналогии собственную конфигурацию, отредактировав нужные поля.

#### <span id="page-21-1"></span>НАСТРОЙКА ИМПОРТА ОРГАНИЗАЦИЙ В СТАНДАРТНОЙ КОНФИГУРАЦИИ

1. Организацией считается любой объект классов **«Domain», «DomainDNS»**

Техническая поддержка: +7(495)989-7660, доб.911, mailto: [im-support@inframanager.ru](mailto:im-support@inframanager.ru) 22

a. Для поля «Название» организации указана ссылка на поле name соответствующих классов:

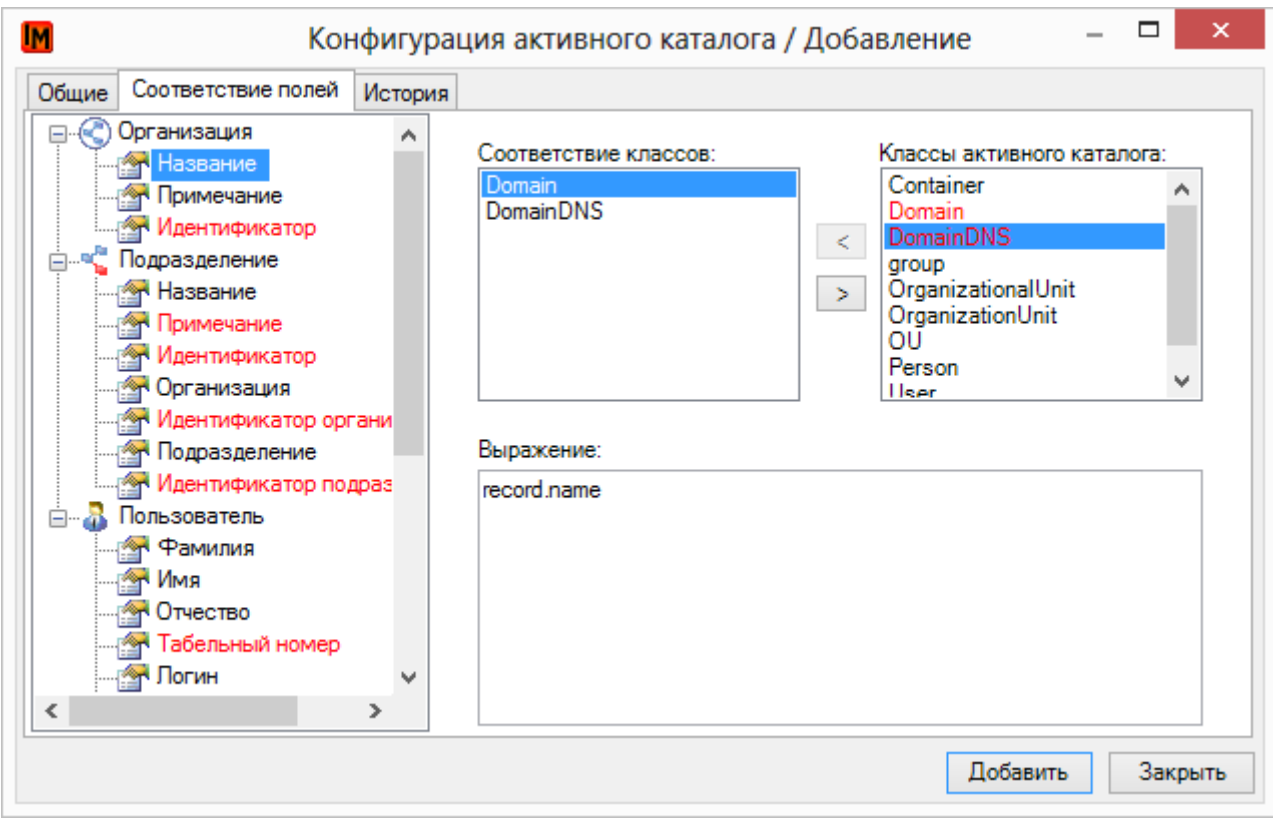

#### <span id="page-22-0"></span>НАСТРОЙКА ИМПОРТА ПОДРАЗДЕЛЕНИЙ В СТАНДАРТНОЙ КОНФИГУРАЦИИ

- 1. Подразделением считается любой объект классов «**Container**», «**OrganizationalUnit**», «**OrganizationUnit**», «**OU**». Иерархией оргструктуры считается иерархия объектов данных классов. Для настройки таких соответствий:
	- a. Для поля «Название» типа объектов «Подразделение» указана ссылка на поле **name** указанных классов:

*record.name*

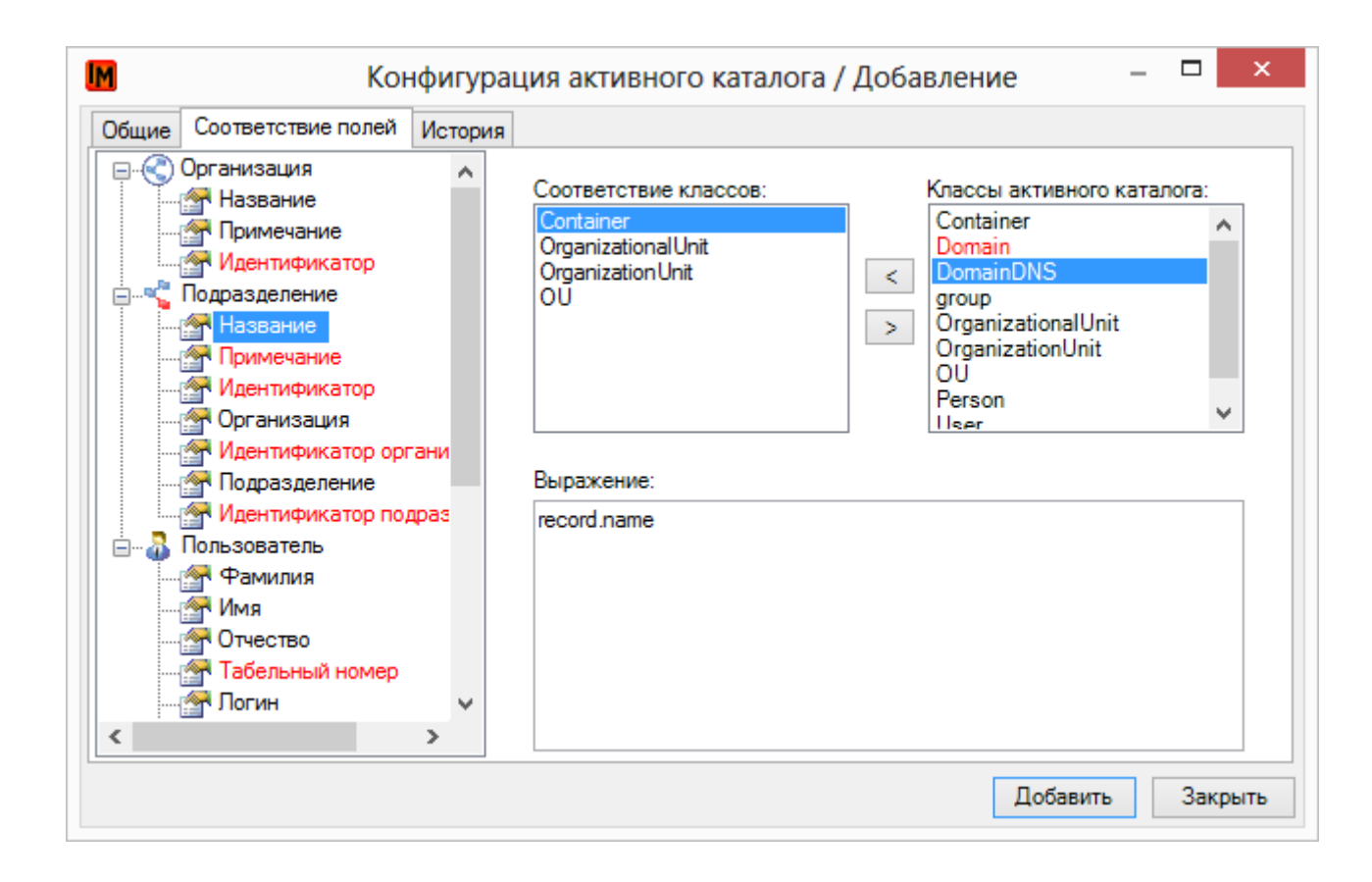

b. Для поля «Подразделение» типа объектов «Подразделение» используется выражение:

#### *[i.name for i in reversed(parents)][1:]*

Т.е. в качестве необходимой цепочки родительских подразделений берутся все родительские узлы, начиная с второго (после названия домена), для передачи в систему ИнфраМенеджер полученный список они переворачиваются в обратном порядке.

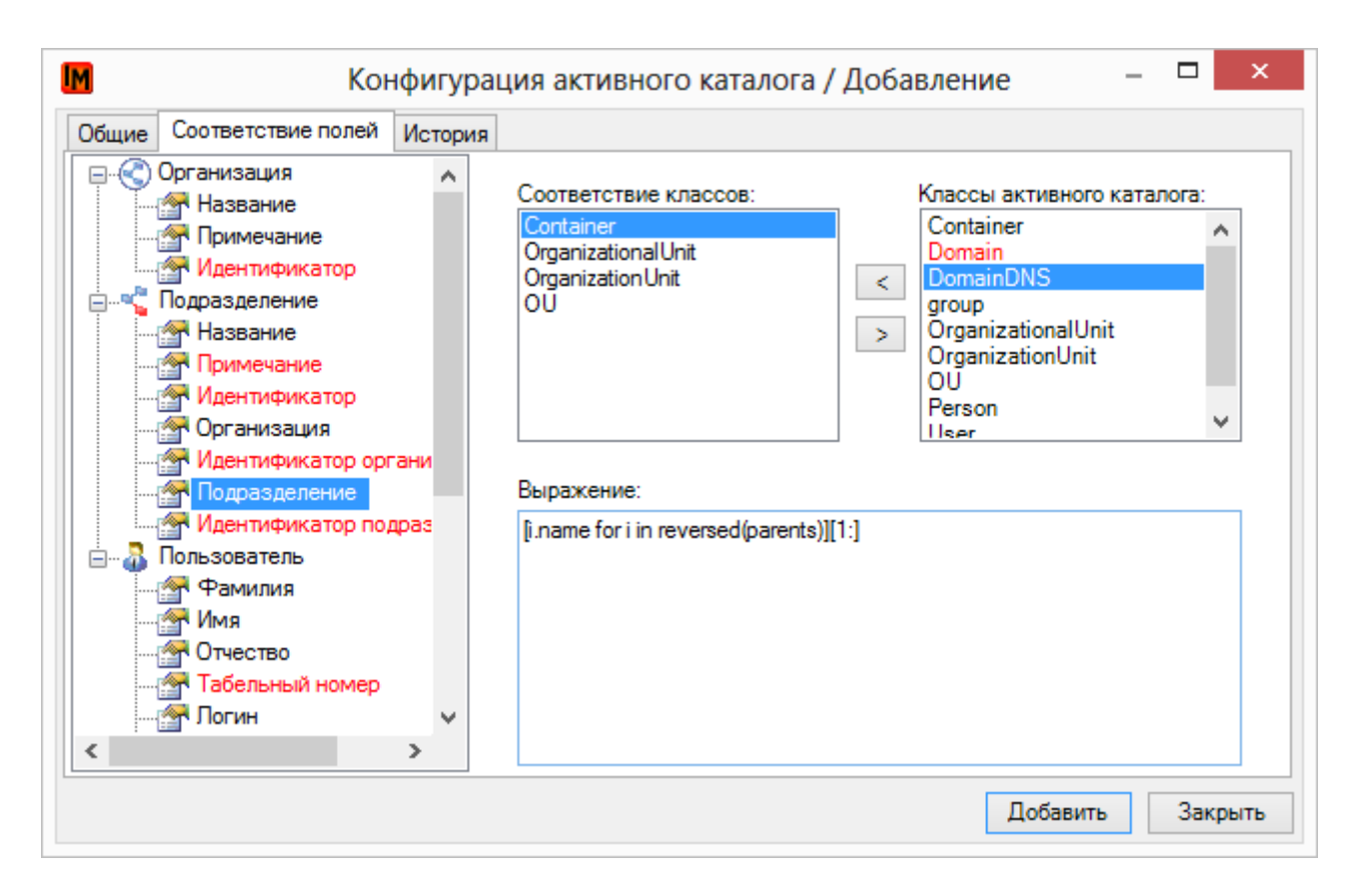

2. Организацией, в которое входит подразделение, считается, по сути, родительский объект самого высокого уровня (т.е. название домена):

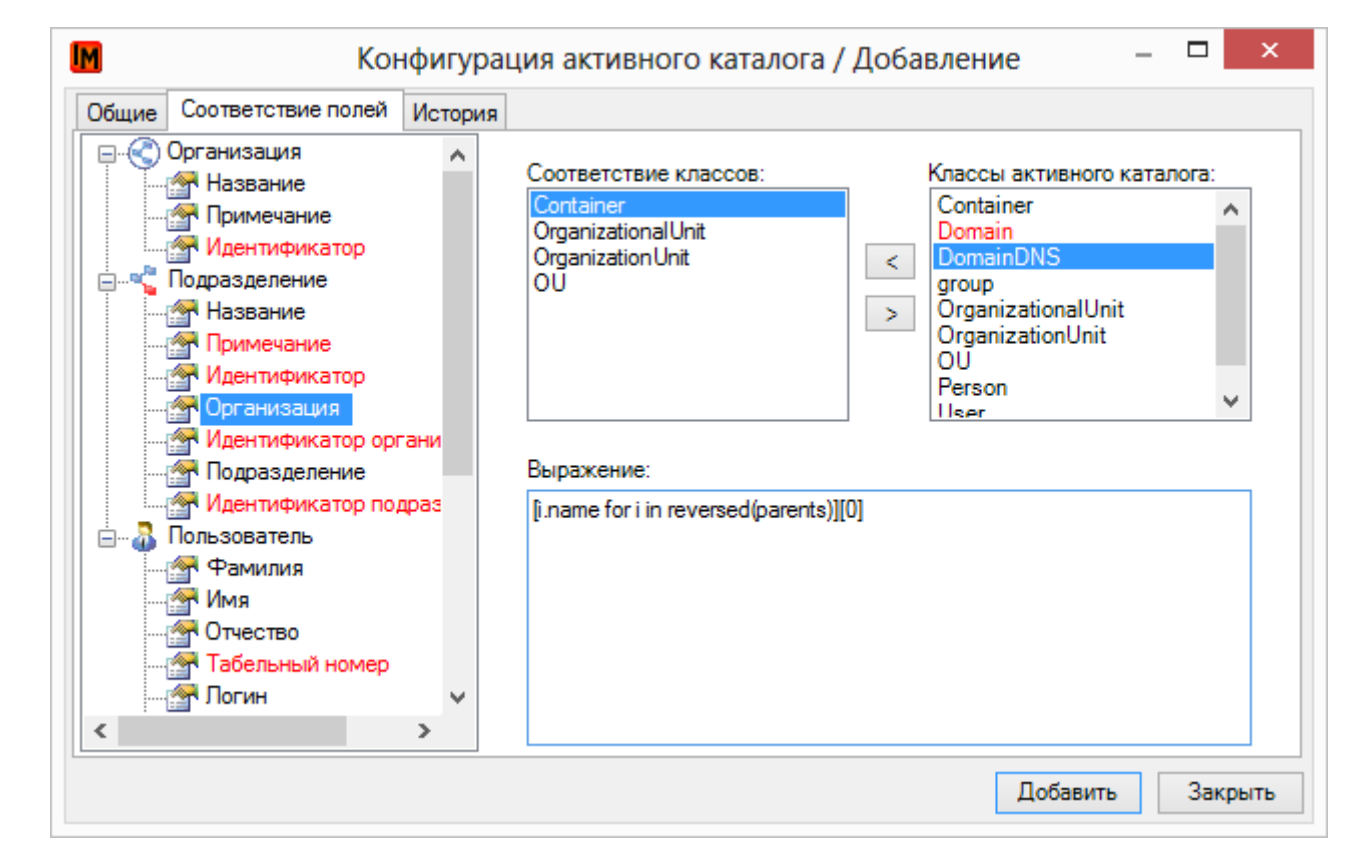

#### *[i.name for i in reversed(parents)][0]*

#### <span id="page-25-0"></span>НАСТРОЙКА ИМПОРТА ПОЛЬЗОВАТЕЛЕЙ В СТАНДАРТНОЙ КОНФИГУРАЦИИ

- 1. Пользователем считается любой объект классов «**Person**», «**User**»:
	- a. Для поля «Фамилия» и «Имя» типа объектов «Пользователей» указаны ссылки на поля **sn, givenName** указанных классов:

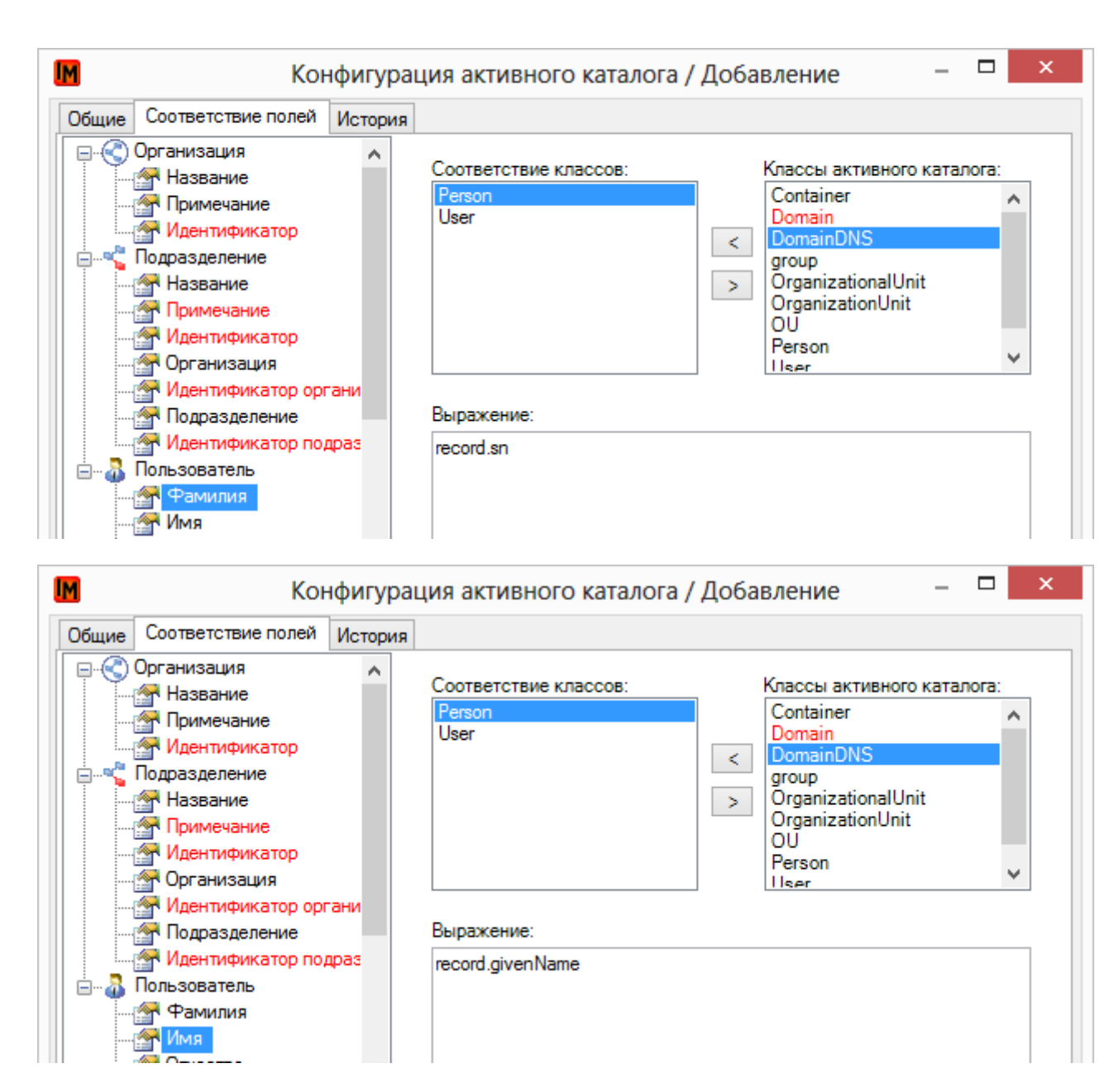

*record.sn record.givenName*

2. Подразделения (цепочку всех подразделений, с учетом иерархии) аналогично строится по всем родительским объектам:

*[i.name for i in reversed(parents)][1:]*

Т.е. в качестве необходимой цепочки родительских подразделений берутся все родительские узлы, начиная с второго (после названия домена), для передачи в систему ИнфраМенеджер полученный список они переворачиваются в обратном порядке.

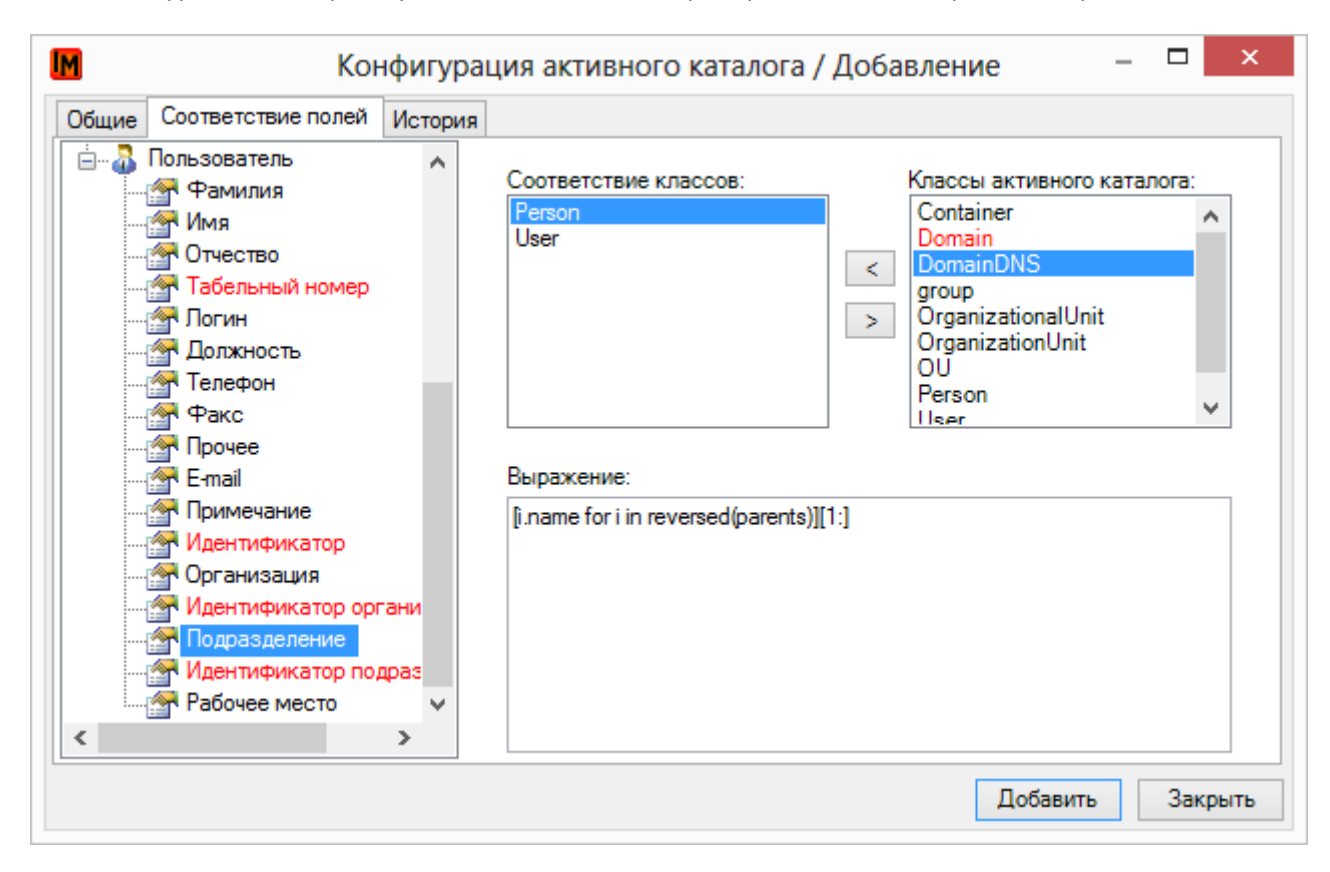

3. Организацией считается родительский узел самого высокого уровня (название домена):

*[i.name for i in reversed(parents)][0]*

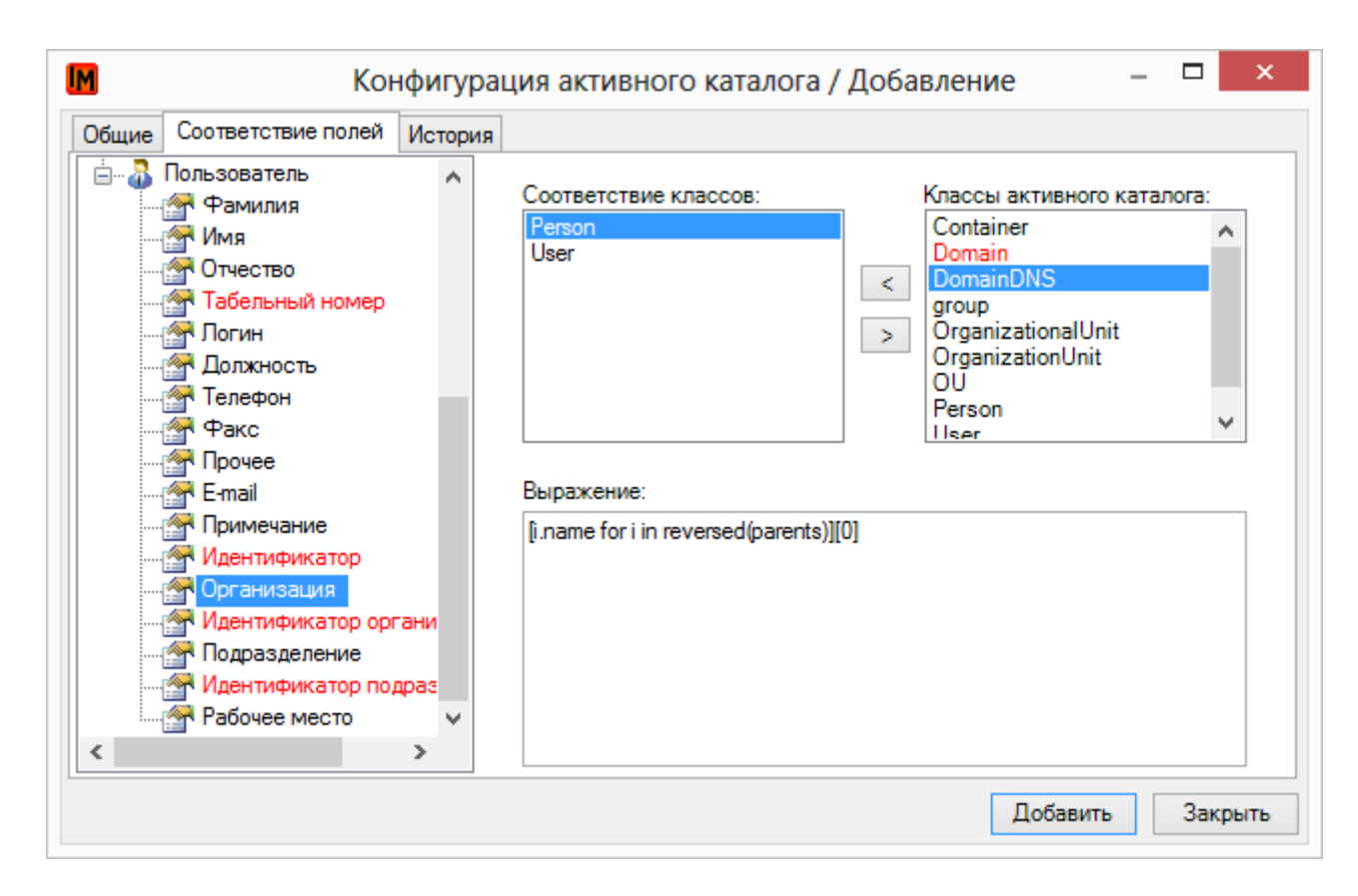

## <span id="page-27-0"></span>НЕКОТОРЫЕ ПОЛЕЗНЫЕ СОВЕТЫ

#### <span id="page-27-1"></span>ИМПОРТ ОРГСТРУКТУРЫ ИЗ ПОЛЕЙ ПОЛЬЗОВАТЕЛЯ

Часто оргструктуру в AD ведут в полях пользователей. Такая ситуация также может быть обработана путем настройки специальной конфигурации импорта. В этом случае все объекты (Организация, Подразделение, Пользователь) должны импортироваться из классов AD либо Person, либо User.

Чтобы правильно построить импорт оргструктуры, необходимо в первую очередь понимать, как ведется иерархия подразделений.

#### Например:

1. Иерархия может вестись в одном поле, через какой-либо разделитель, например «Управление – Департамент – Отдел – Группа». Поможет метод получения массива по заданному разделителю. Выражение для поля «Подразделение» у объекта «Пользователь» тогда будет выглядеть следующим образом:

#### *record.department.split(' – ')*

Для импорта подразделений необходимо опираться на те же данные, но для указания иерархии (поле «Подразделение» у объекта «Подразделение») необходимо взять не весь массив, а с первого по предпоследний экземпляр:

#### *record.department.split(' – ')[:-1]*

- 2. Для пользователя могут быть созданы несколько строковых аттрибутов, в которых отдельно будут указаны подразделения, начиная с первого. Например, может быть создана следующая структура хранения данных в AD:
- $\bullet$  extensionAttribute1 = 1 уровень оргструктуры (Управление)
- extensionAttribute2 = 2 уровень (Департамент)
- extensionAttribute3 = 3 уровень (Отдел)
- extensionAttribute4 = 4 уровень (Группа)
- extensionAttribute5 = 5 уровень (Бюро)

Для корректного построения оргструктуры в ИнфраМенеджер потребуется объединить все значения заполненных полей через фиксированный разделитель и далее получить массив значений по этому фиксированному разделителю. В общем случае выражение будет выглядеть следующим образом:

#### *(record.extensionAttribute1 + '-' + record.extensionAttribute2 + '-' + record.extensionAttribute3 + '-' + record.extensionAttribute4 + '-' + record.extensionAttribute5).split('-')*

…где «-» - выбранный разделитель (может быть использован любой символ, главное, чтобы он не фигурировал в названиях самих подразделений, иначе разбиение в массив пройдет некорректно)

Однако в этом случае необходимо иметь в виду, что часть полей может быть не заполнена (если сотрудник работает в отделе или в департаменте и т.п.). Часто в этом случае с точки зрения AD таких аттрибутов у пользователя просто не существует. При обращении к несуществующим аттрибутам задача импорта пользователей просто вернет пустое значение вместо всего выражения целиком.

Чтобы правильно построить иерархию в этом случае, необходимо использовать условие (if – else) и метод проверки существования аттрибутов (hasattr) , к которым необходимо обращаться. В частности, для пяти полей выражение для поля «Подразделение» у объекта «Пользователь» будет выглядеть следующим образом:

#### *((record.extensionAttribute1 + '-' + record.extensionAttribute2 + '-' + record.extensionAttribute3 + '-' + record.extensionAttribute4 + '-' + record.extensionAttribute5)*

*if hasattr(record, 'extensionAttribute5') else (*

*(record.extensionAttribute1 + '-' + record.extensionAttribute2 + '-' + record.extensionAttribute3 + '-' + record.extensionAttribute4)* 

*if hasattr(record, 'extensionAttribute4') else (*

*(record.extensionAttribute1 + '-' + record.extensionAttribute2 + '-' + record.extensionAttribute3)*

*if hasattr(record, 'extensionAttribute3') else (*

*(record.extensionAttribute1 + '-' + record.extensionAttribute2)*

*if hasattr(record, 'extensionAttribute2') else (*

#### *(record.extensionAttribute1)*

```
)
         )
)
```
*).split('-')*

Для импорта подразделений используется:

- такое же выражение для поля «Название» объекта «Подразделение»
- Для поля «Подразделение» объекта «Подразделение» иерархия берется не из всех 5, а из первых 4 полей:

```
((record.extensionAttribute1 + '-' + record.extensionAttribute2 + '-' + record.extensionAttribute3 + '-' + 
record.extensionAttribute4)
```

```
if hasattr(record, 'extensionAttribute4') else (
```
*)*

*)*

*)*

*)*

```
(record.extensionAttribute1 + '-' + record.extensionAttribute2 + '-' + 
record.extensionAttribute3)
```
*if hasattr(record, 'extensionAttribute3') else (*

*(record.extensionAttribute1 + '-' + record.extensionAttribute2)*

*if hasattr(record, 'extensionAttribute2') else (*

*(record.extensionAttribute1)*

*).split('-')*

*)*

# <span id="page-30-0"></span>НАСТРОЙКА ИМПОРТА ИЗ ФАЙЛОВ ФОРМАТА CSV

Для настройки импорта из файлов CSV:

- 1. Создайте нужны CSV-файл и разместите его на любом сетевом ресурсе
- 2. В модуле «Управление конфигурацией» или «Служба поддержки» зайдите в пункт меню «**Файл -> Импорт данных -> Задачи импорта пользователей**»

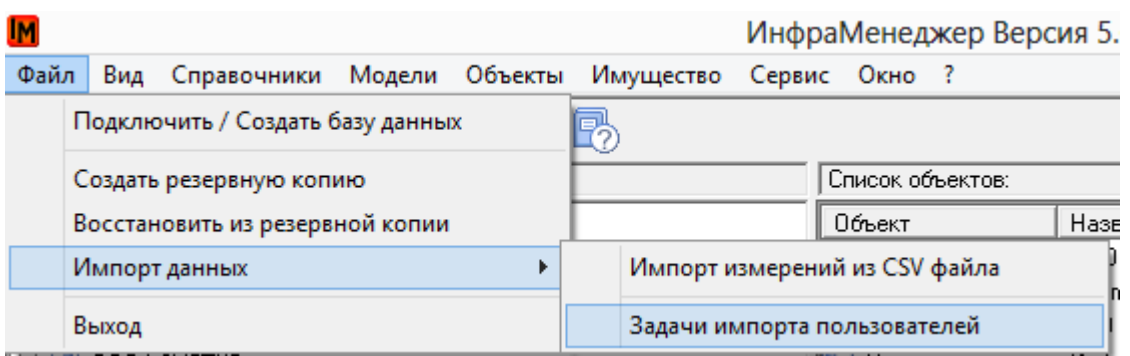

#### 3. В появившемся окне выберите правой кнопкой мыши «**Добавить**»:

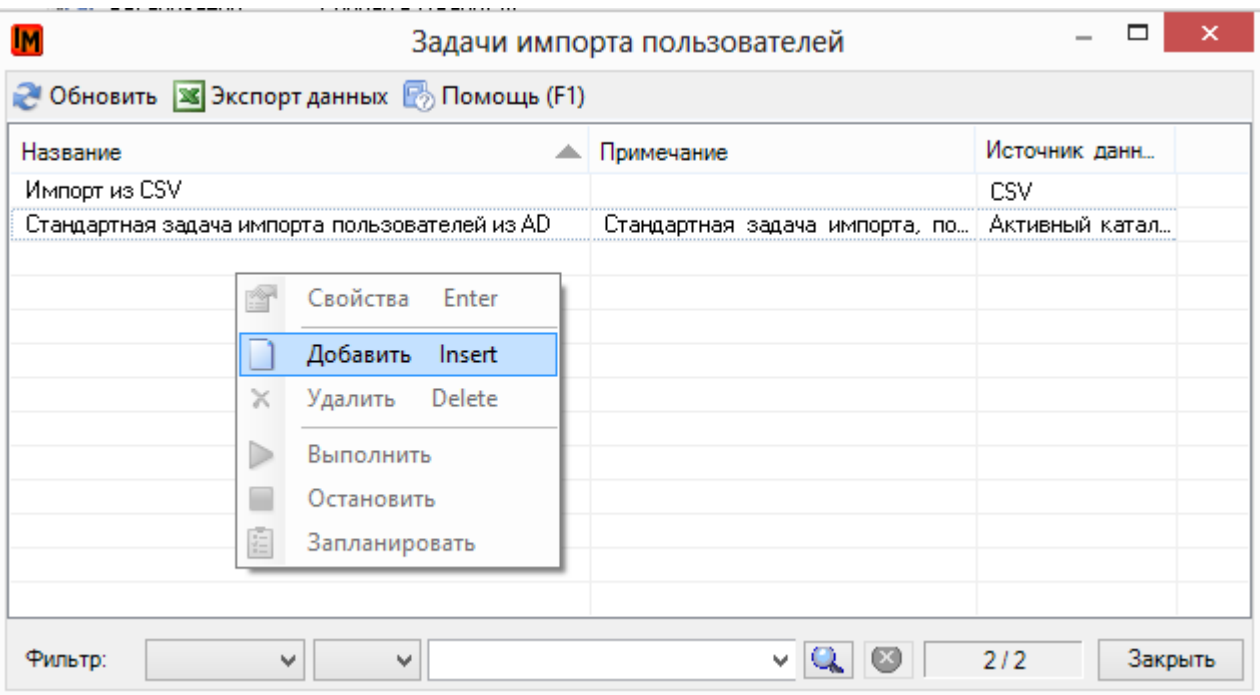

#### 4. Система откроет окно добавления новой задачи импорта пользователей

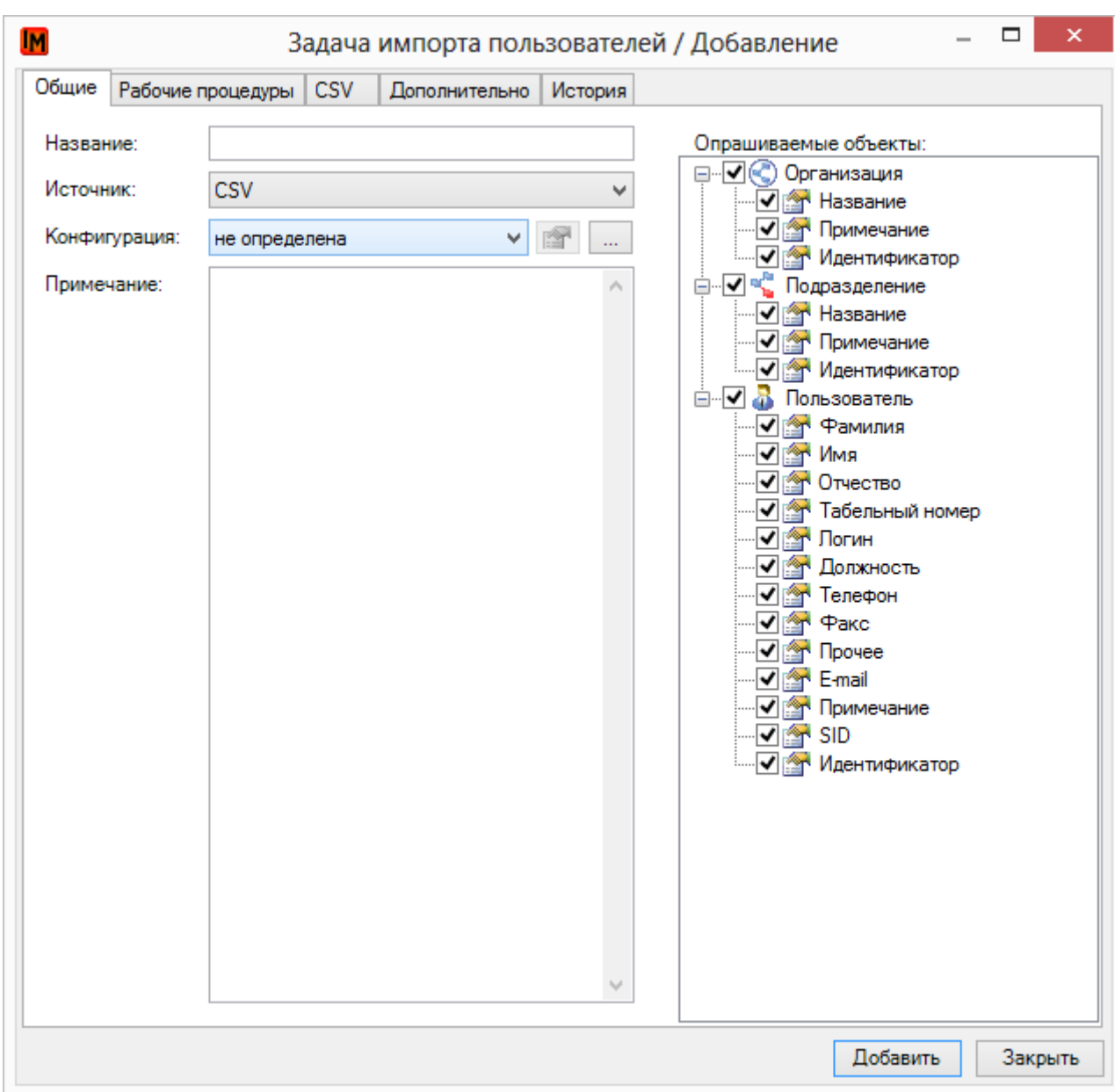

Для создания задачи необходимо указать:

- 5. На закладке «Общие»:
	- a. Название наименование задачи импорта
	- b. Источник «CSV»
	- c. Конфигурация выбранная из справочника конфигурация импорта
	- d. Примечание необязательное поле с комментариями
	- e. В левой части окна отметить импортируемые данные (можно импортировать только пользователей; только оргструктуру и т.п.)
- 6. На закладке «CSV» укажите путь к CSV-файлу, размещенному на шаге 1.

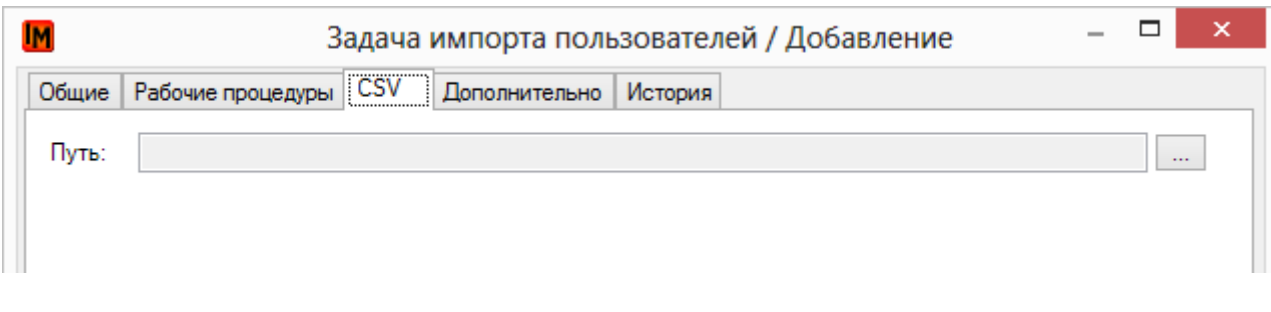

- 7. На закладке «Дополнительно» укажите способы сопоставления подразделений, организаций; настройки для создания рабочих мест и т.п. (подробно см. выше, Общие [настройки задачи по импорту пользователей](#page-8-0))
- 8. Нажмите кнопку «Добавить».

## <span id="page-32-0"></span>НАСТРОЙКА КОНФИГУРАЦИИ ИМПОРТА

Чтобы создать новую конфигурацию импорта:

1. Зайдите в список конфигураций из свойств любой задачи по импорту пользователей

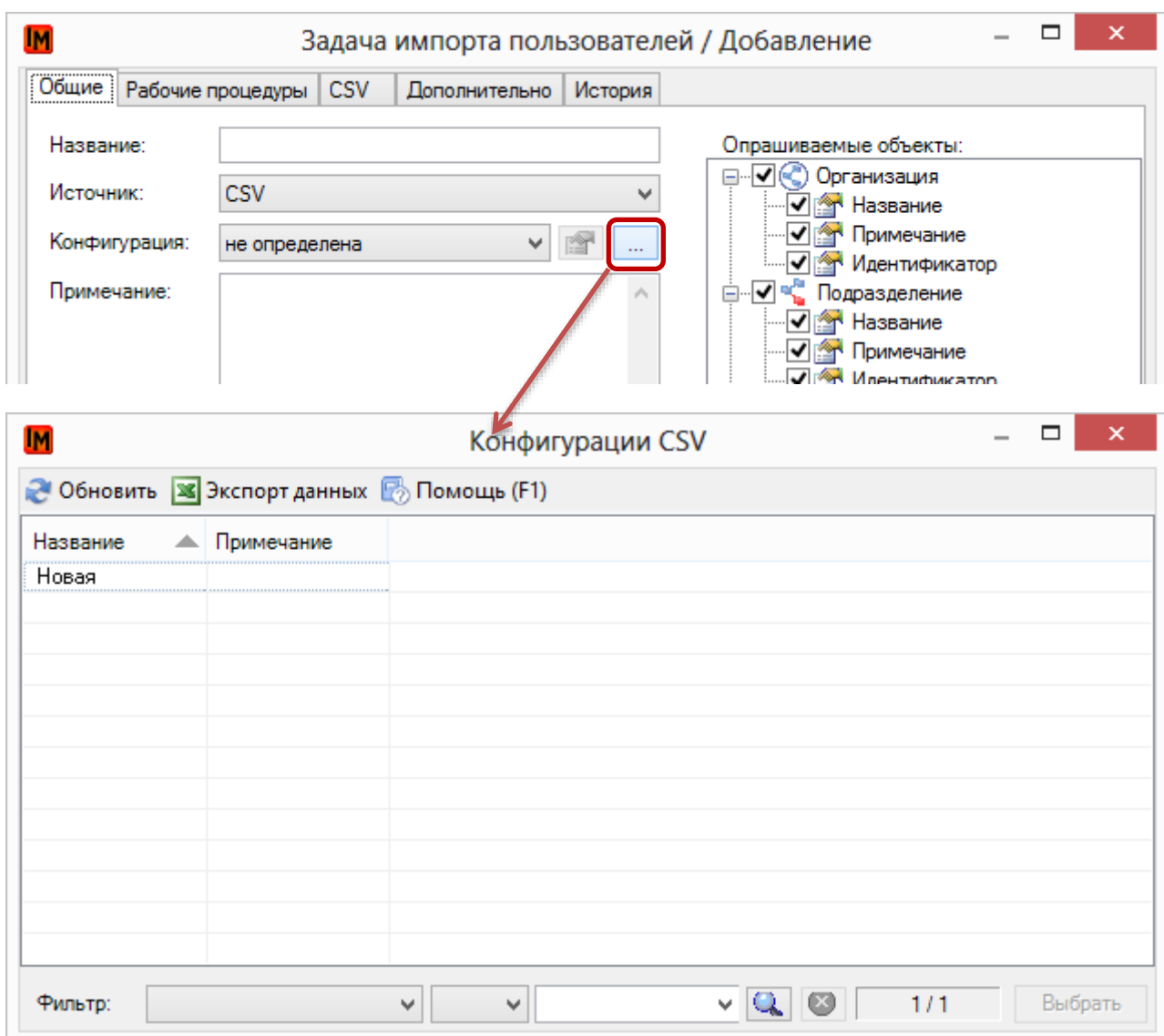

Отображаются только конфигурации, настроенные для импорта из CSV-формата.

2. Правой кнопкой мыши выберите пункт «Добавить» и «Создать по аналогии»:

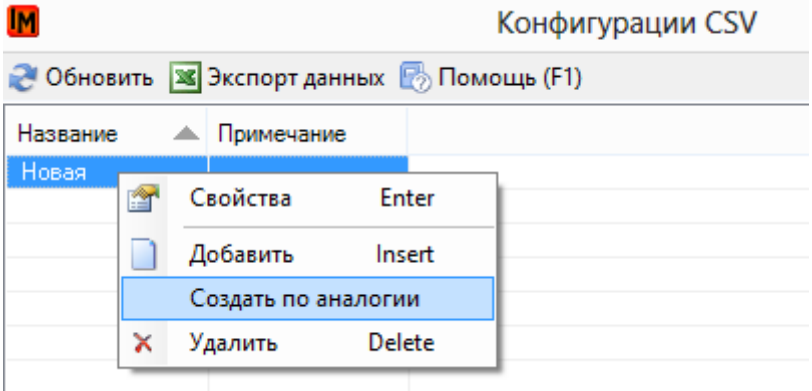

3. Введите название конфигурации импорта, в примечаниях кратко опишите назначение этой конфигурации:

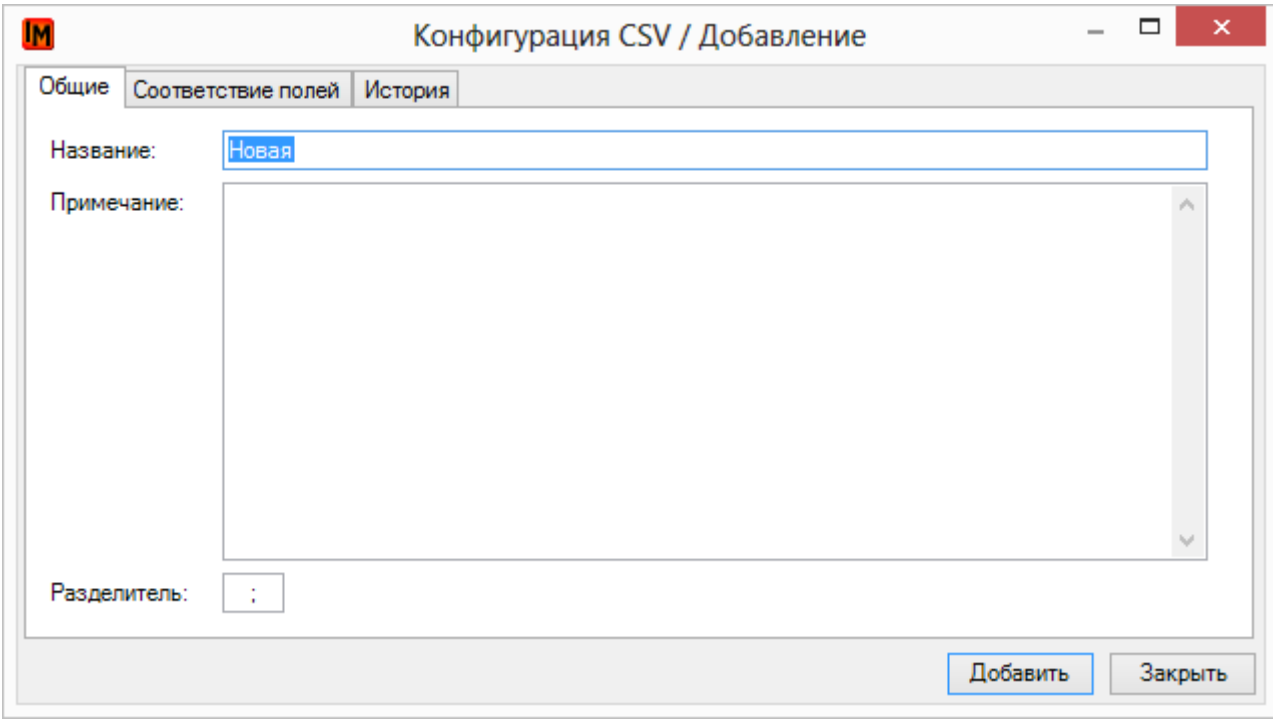

- 4. В свойстве «Разделитель» укажите нужный разделитель столбцов в файле CSV
- 5. Перейдите на закладку «Соответствие полей»
- 6. Для всех необходимых полей в выражениях укажите соответствие поля файла CSV. Для этого:
	- a. Выберите нужное поле объекта ИнфраМенеджер
	- b. В поле «Выражение» напишите выражение, ссылающееся на соответствующие поля файла:

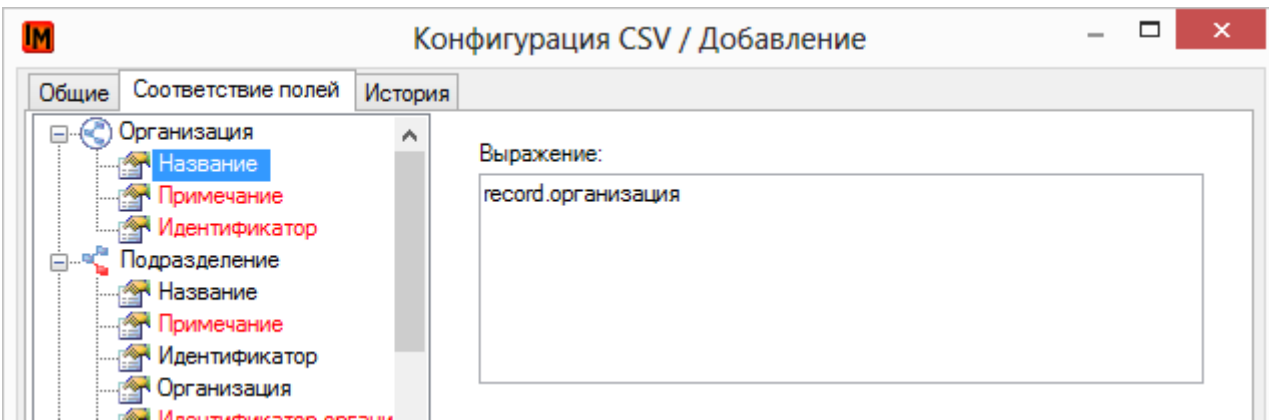

Если в одном поле CSV-файла через некоторый разделитель указано несколько данных, можно использовать функцию разделения текстового файла в массив данных:

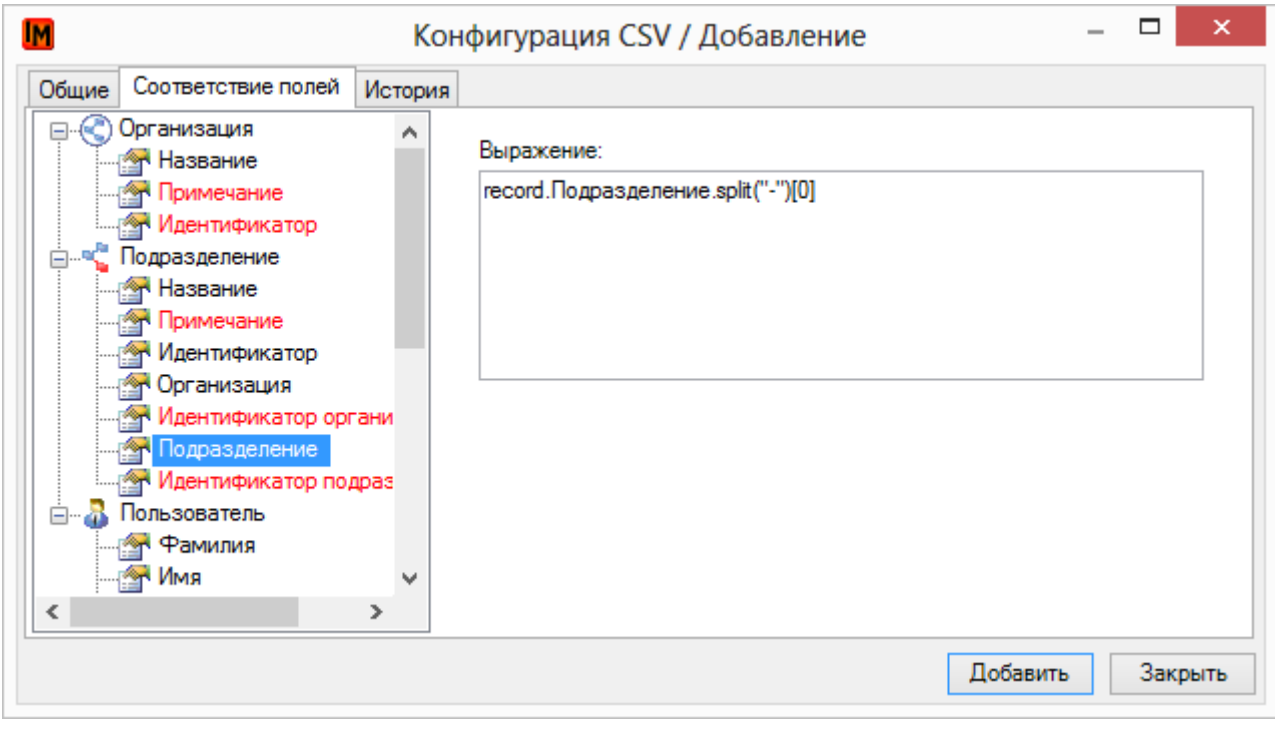

- 7. Если для поля типа объектов ИнфраМенеджер указаны все необходимые настройки, это поле будет выделено черным шрифтом **(на рисунке выше, например, поле «Название» у типа объектов «Подразделение»)**
- 8. Если соответствие для поля не указано вообще, или указано частично (только для некоторых выделенных классов), название поля будет выделено красным шрифтом **(на рисунке выше, например, поле «Примечание» у типа объектов «Подразделение»)**
- <span id="page-34-0"></span>9. После указания соответствий для всех нужных полей, нажмите кнопку «Добавить» и используйте конфигурацию для соответствующей задачи по импорту пользователей

## <span id="page-35-0"></span>ЗАПУСК ЗАДАЧИ ПО ИМПОРТУ

Чтобы запустить задачу импорта:

- 1. Зайдите в пункт меню «**Файл -> Импорт данных -> Задачи импорта пользователей**»
- 2. Выберите нужную задачу
- 3. Выберите пункт контекстного меню «Выполнить»:

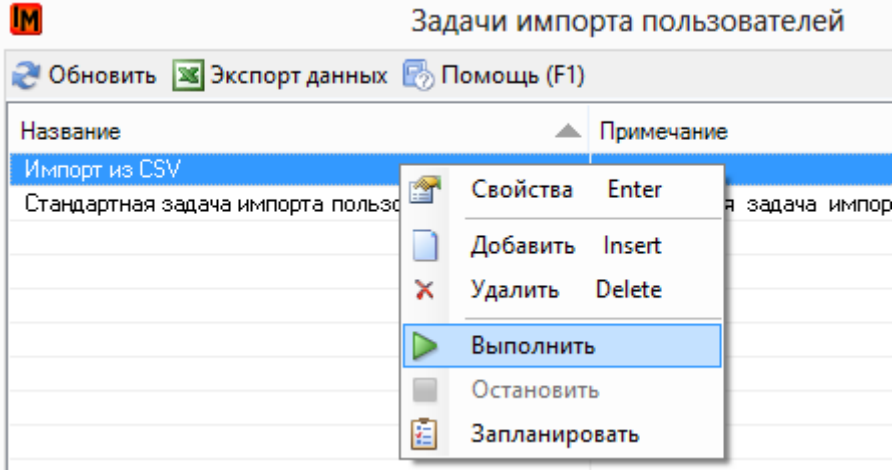

4. Система откроет окно логирования хода импорта данных:

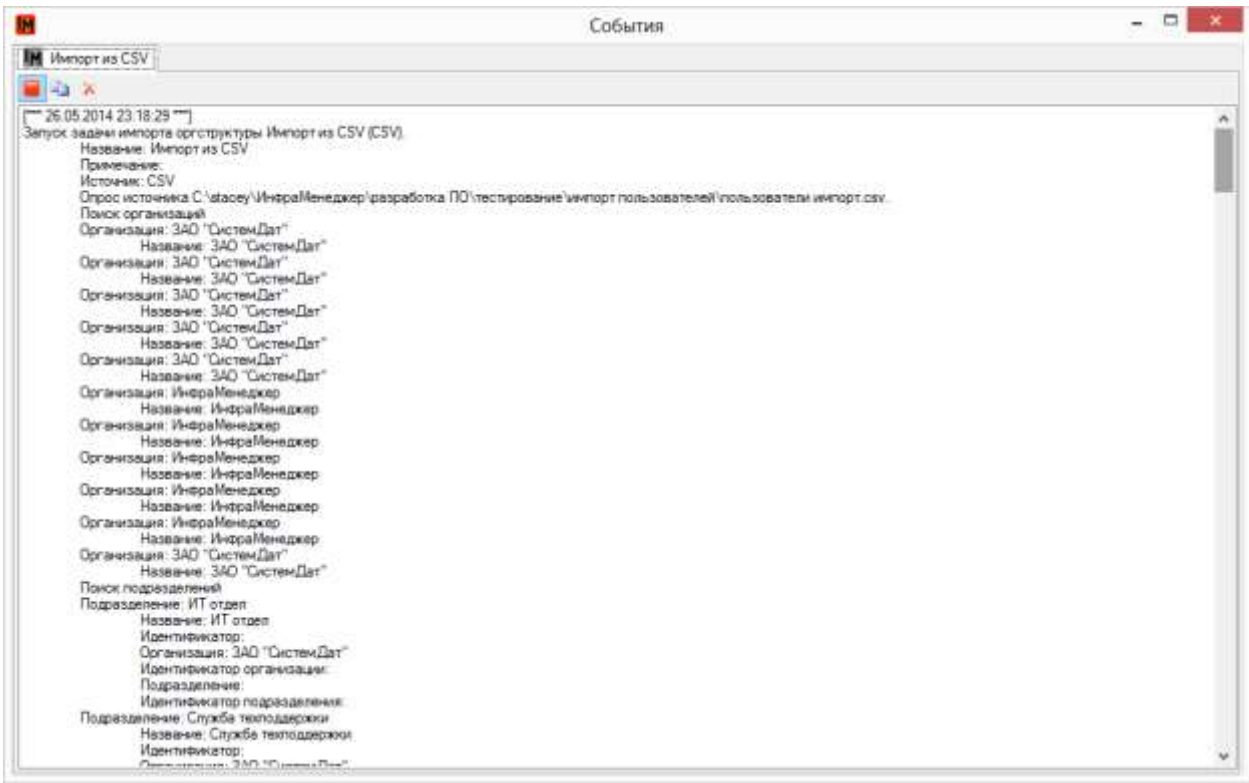

#### В данном окне система автоматически зафиксирует:

- a. Список полученных данных в соответствие с выбранной конфигурацией импорта
- b. Результат окончания импорта

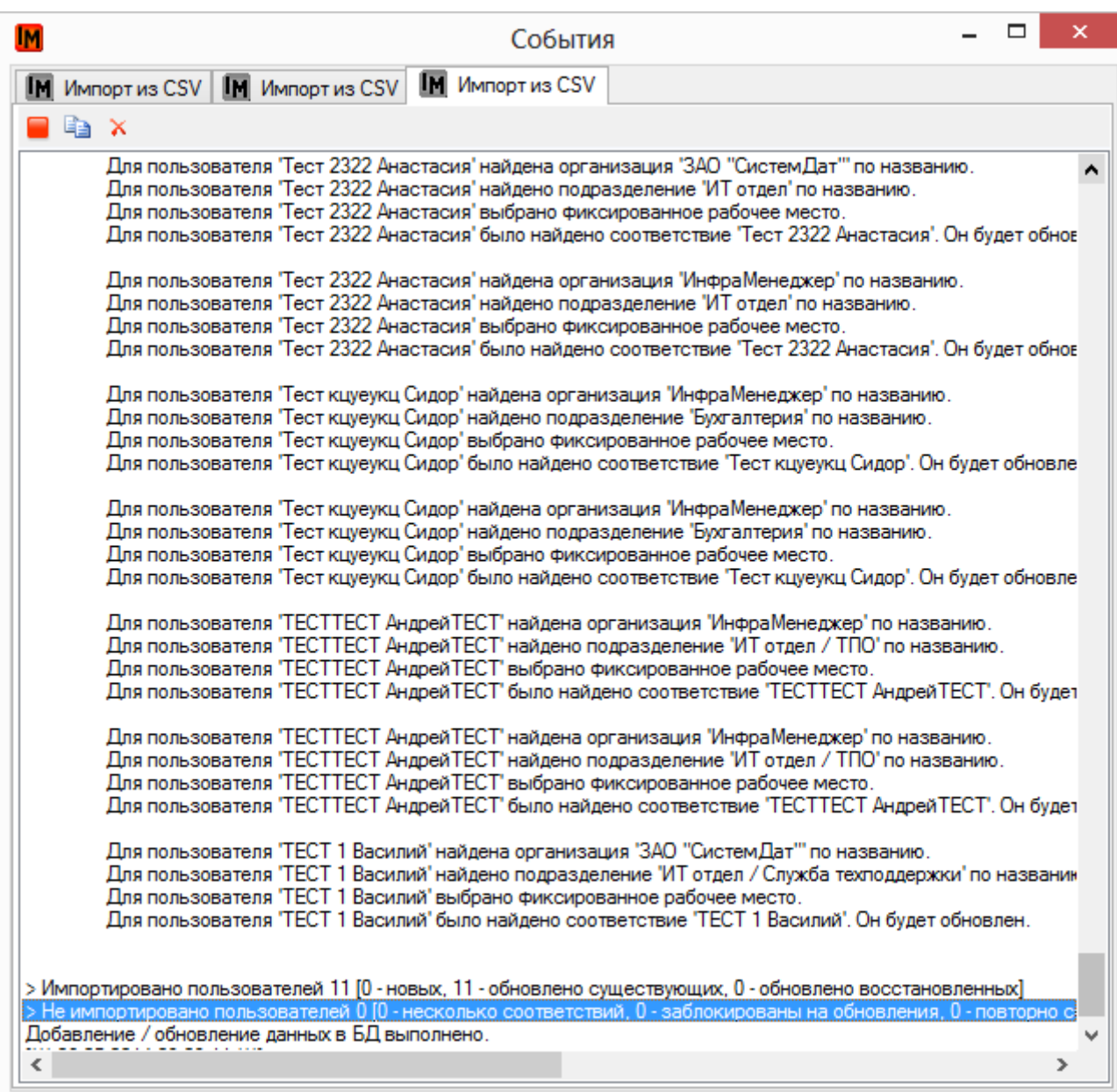

ИнфраМенеджер не сможет выполнить импорт в случае, если:

- 1. Для одного пользователя / подразделения / организации найдено несколько соответствий
- 2. В базе найдены пользователи с дубликатами Email

### <span id="page-36-0"></span>ОСОБЕННОСТИ ОКНА ЛОГИРОВАНИЯ ХОДА ИМПОРТА ДАННЫХ

Данное окно автоматически сворачивается в скрытые значки:

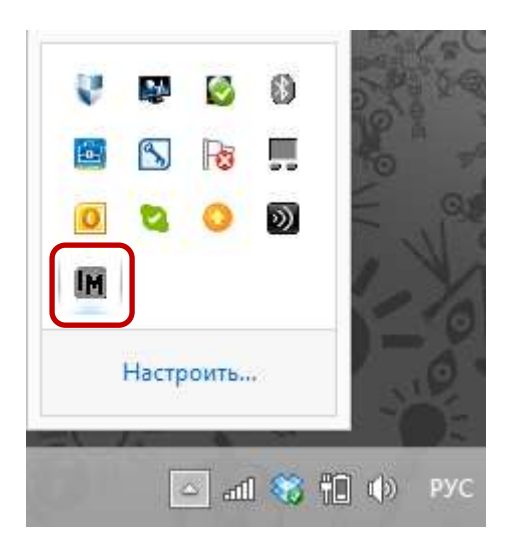

По окончанию всех запущенных задач, значок окна с логотипом ИнфраМенеджер становится серым. Пока задача импорта не закончится, этот значок будет красным:

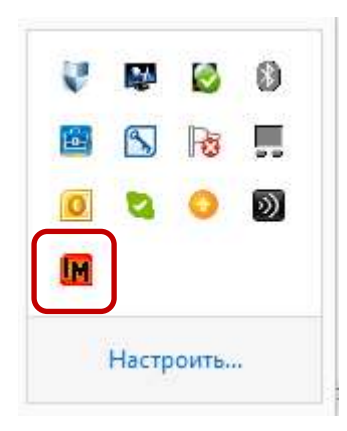

Двойным щелчком в любой момент можно восстановить на экране окно логирования задач импорта. На самом окне в левом верхнем углу присутствуют кнопки управления:

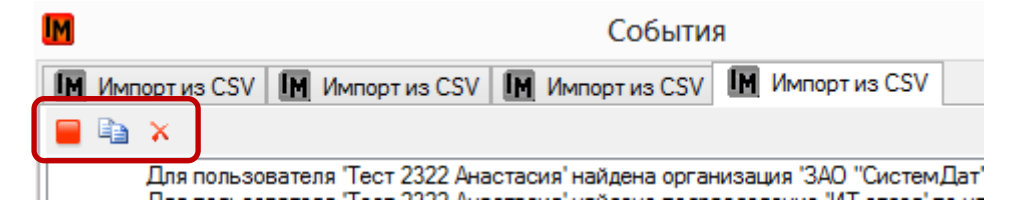

- 1. «**Остановить автопрокрутку**». В случае длительной задачи импорта это позволяет остановить автоматическую прокрутку до конца лога для просмотра детальной информации
- 2. «**Копировать в буфер обмена**». Позволяет скопировать весь текст лога
- 3. «**Закрыть вкладку**». Для каждой вновь запущенной задачи импорта открывается свое окно. Закрытие окна вызывает удаление лога.

## <span id="page-38-0"></span>АВТОМАТИЧЕСКОЕ ОБНОВЛЕНИЕ ДАННЫХ ОБ ОРГСТРУКТУРЕ И ПОЛЬЗОВАТЕЛЯХ

Любую задачу импорта пользователей можно поставить в автоматический запуск по расписанию. Для этого используются задания планировщика. Запланировать запуск задачи можно двумя способами:

- 1. [Непосредственно из списка задач импорта](#page-38-1)
- 2. Из списка заданий планировщика

### <span id="page-38-1"></span>ИЗ СПИСКА ЗАДАЧ ИМПОРТА ПОЛЬЗОВАТЕЛЕЙ

- 1. Выберите пункт меню **Файл -> Импорт данных -> Задачи импорта пользователей**»:
	- a. Выберите нужную задачу в списке
	- b. Выберите пункт контекстного меню «Запланировать»

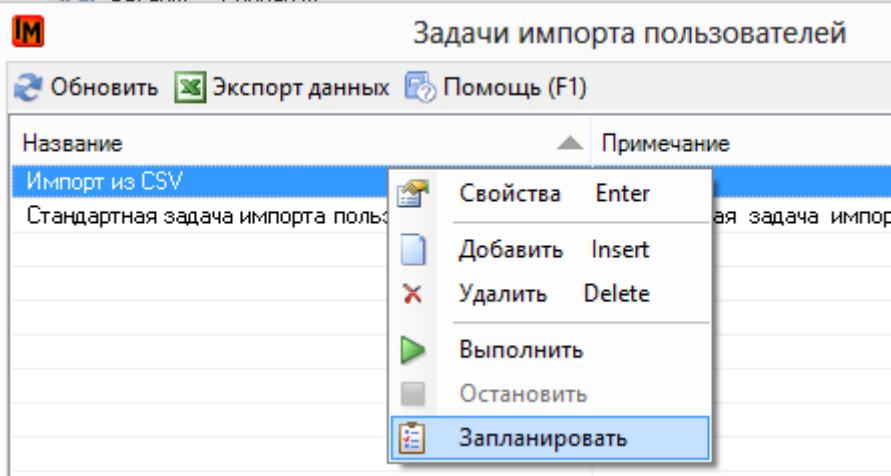

2. Система откроет окно добавления задания планировщика:

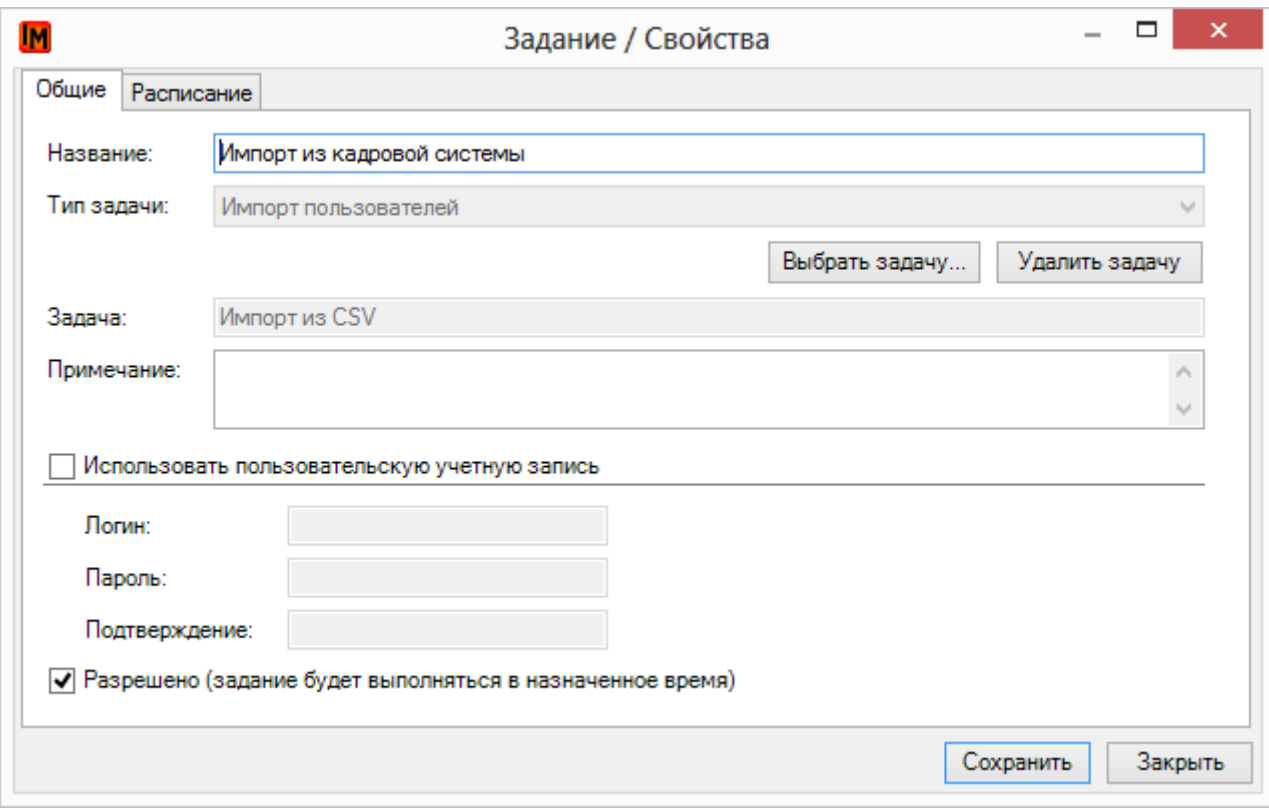

#### 3. Для добавления задания:

- a. Введите название задания планировщика
- b. В примечаниях введите комментарии к задаче
- c. Укажите логин и пароль учетной записи, под которой необходимо будет запускать задачу импорта пользователей
- d. На закладке «Расписание» введите необходимые данные:

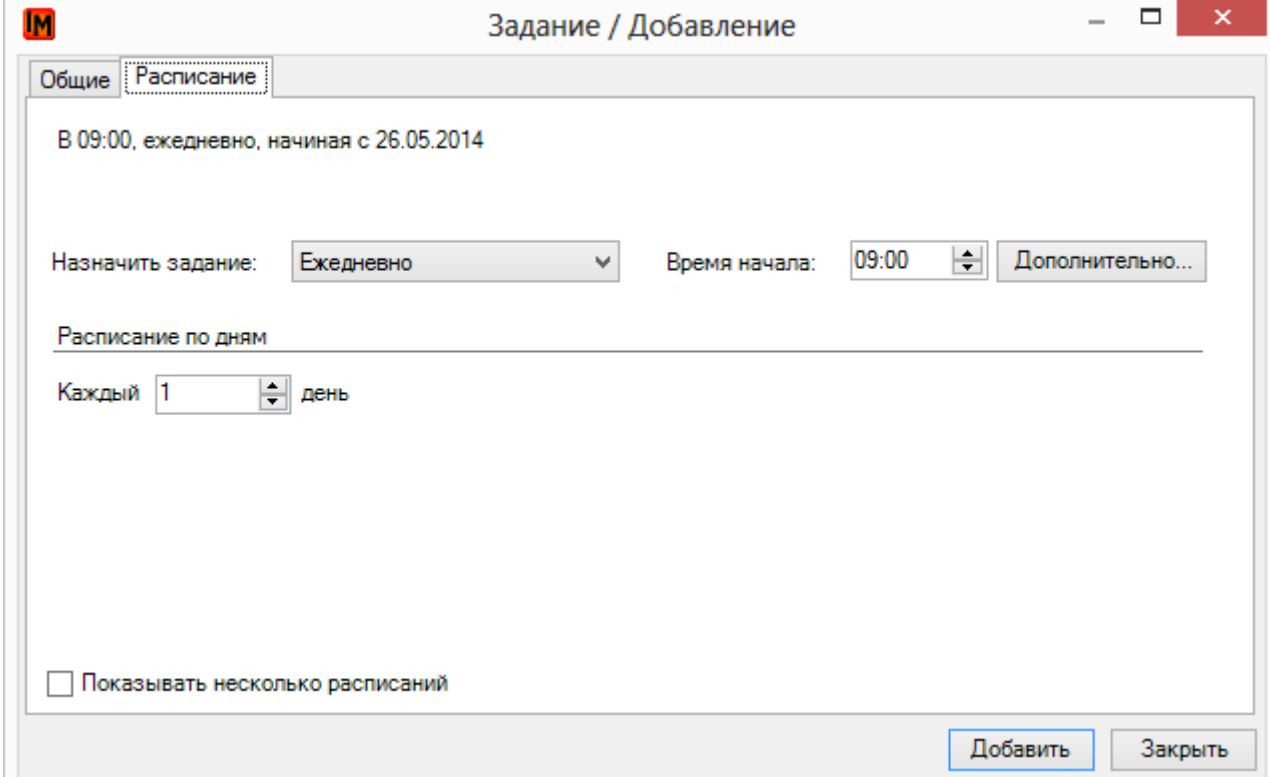

e. Нажмите кнопку «Добавить»

### <span id="page-40-0"></span>ИЗ СПИСКА ЗАДАНИЙ ПЛАНИРОВЩИКА

Список заданий планировщика всегда можно посмотреть / отредактировать в пункте меню «**Сервис -> Задания планировщика**»:

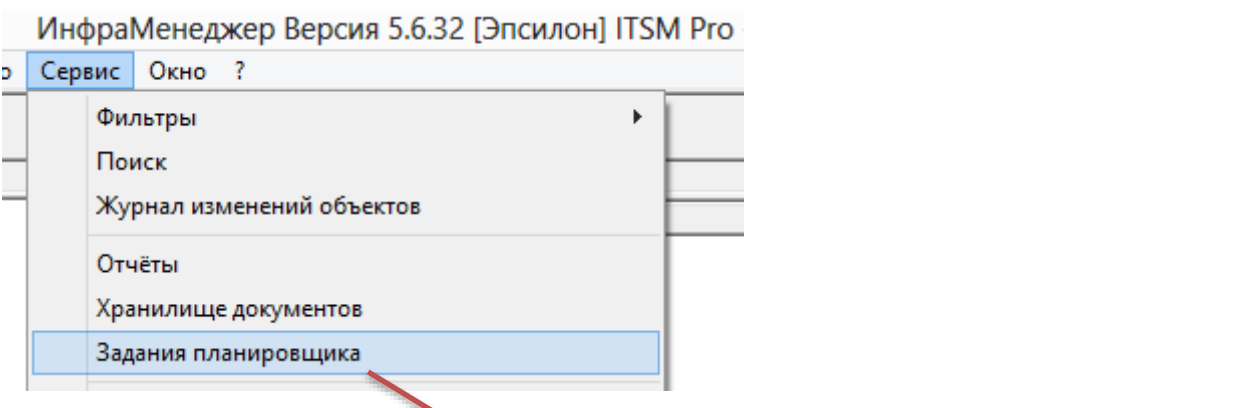

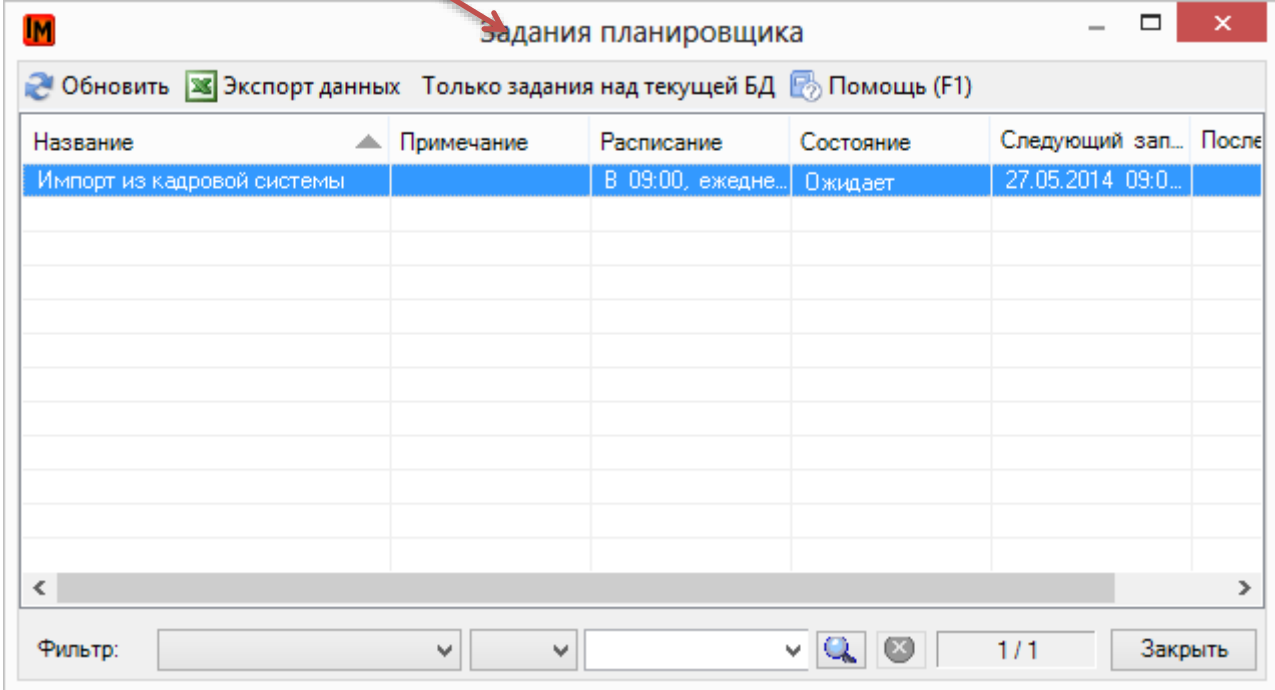

При необходимости можно принудительно выполнить задание планировщика через пункт контекстного меню «Выполнить»:

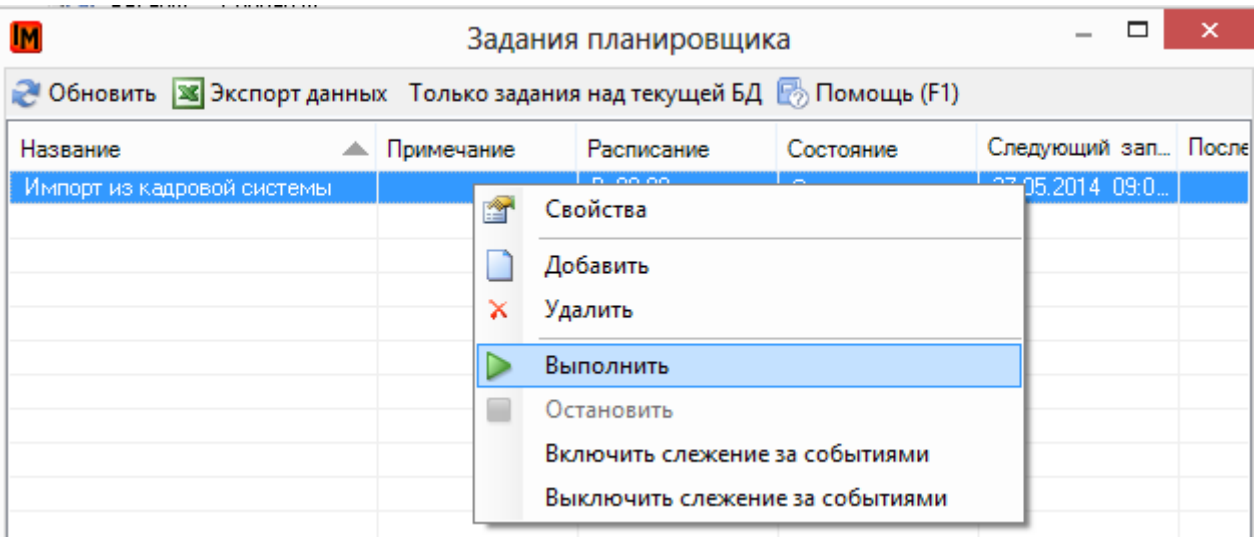

Для автоматизации запуска задачи по импорту пользователей:

1. Выберите в списке заданий планировщика пункт меню «Добавить». Система откроет окно добавления новой задачи импорта:

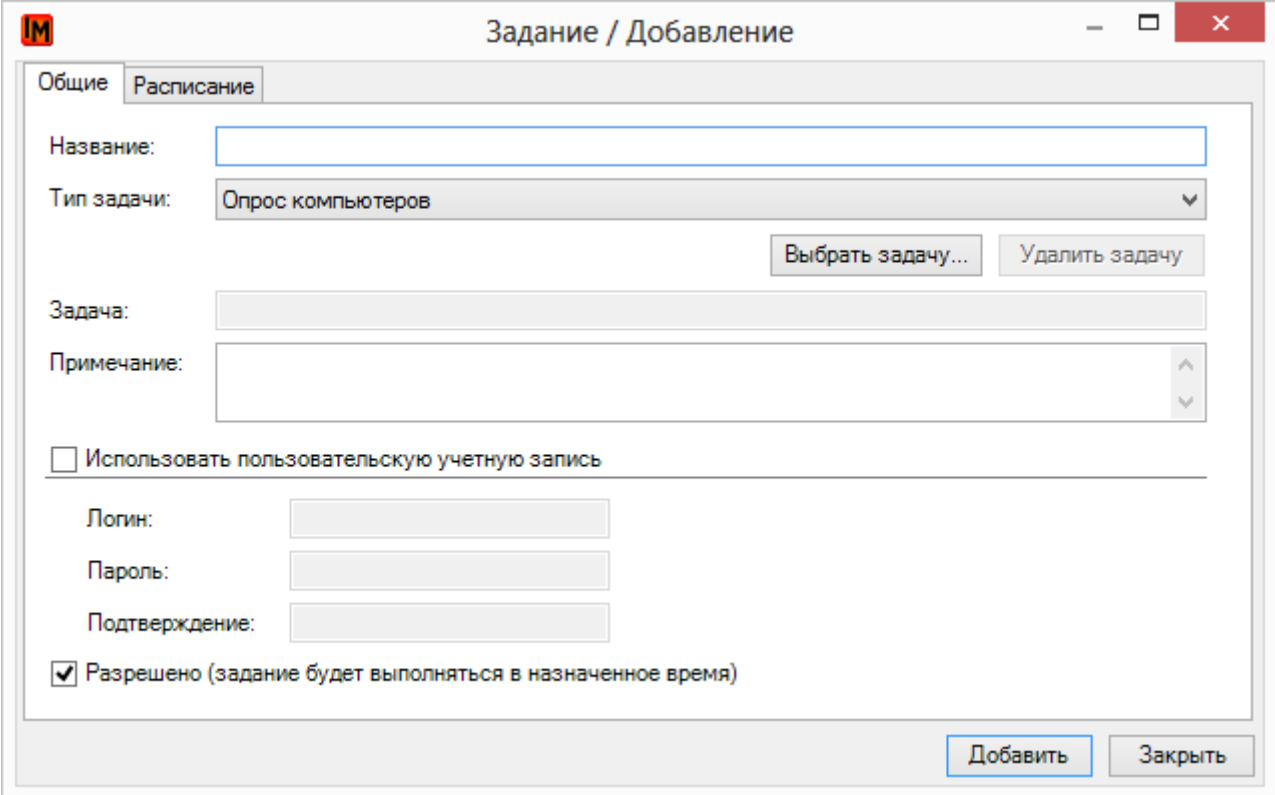

2. По умолчанию тип задачи указан «Опрос компьютеров». Необходимо сменить значение этого поля на «Импорт пользователей»:

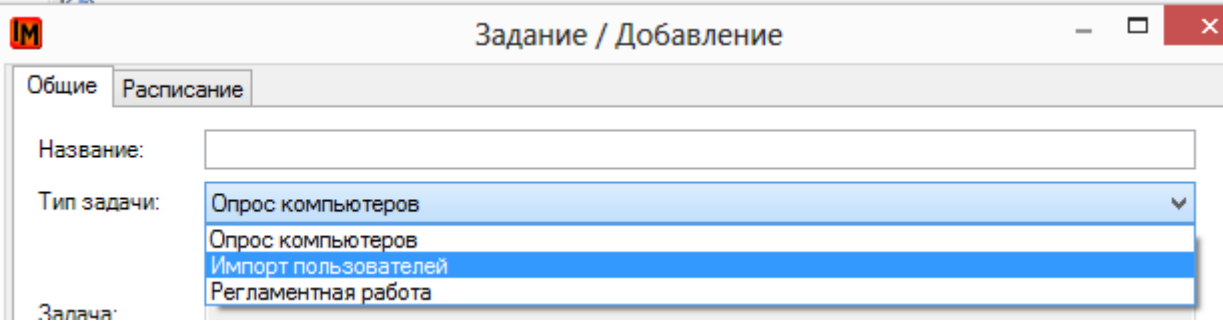

3. Нажмите кнопку «Выбрать задачу». Система откроет список настроенных задач импорта пользователей:

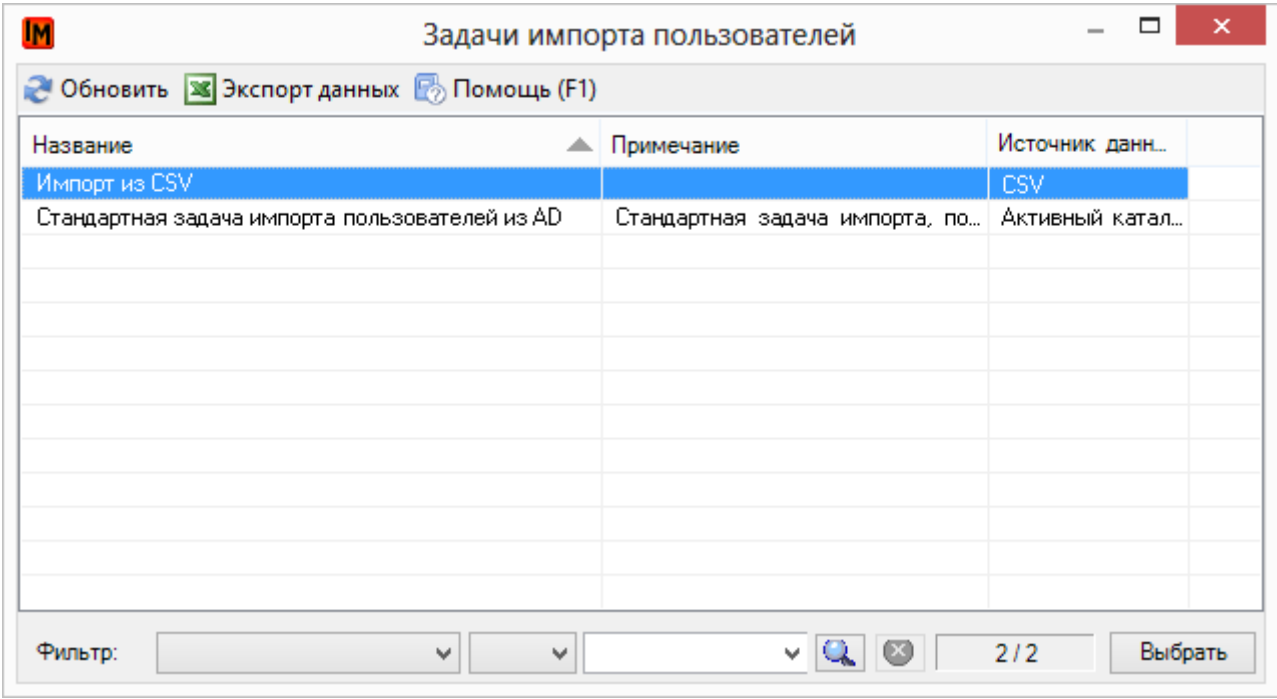

- 4. Для добавления задания планировщика:
	- a. Введите название задания планировщика
	- b. В примечаниях введите комментарии к задаче
	- c. Укажите логин и пароль учетной записи, под которой необходимо будет запускать задачу импорта пользователей
	- d. На закладке «Расписание» введите необходимые данные:

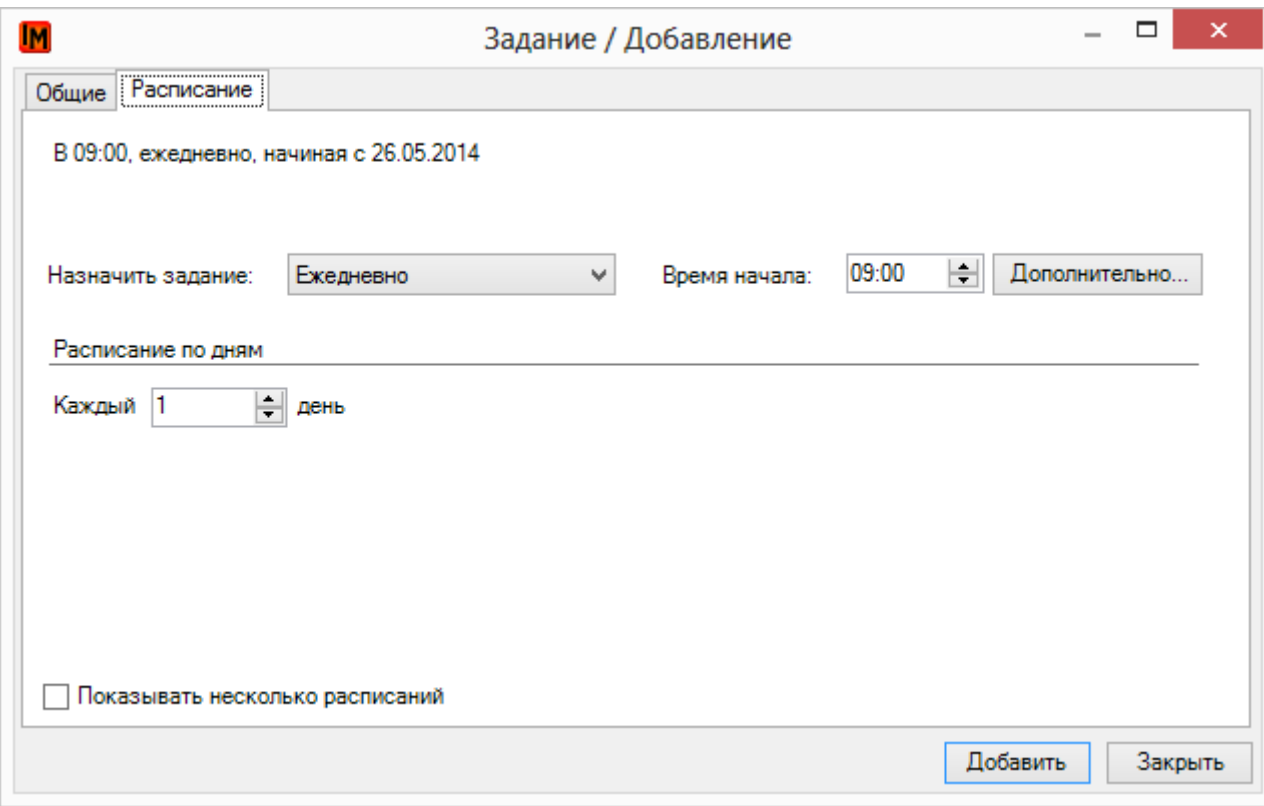

<span id="page-43-0"></span>e. Нажмите кнопку «Добавить»

# <span id="page-44-0"></span>АВТОМАТИЧЕСКОЕ ОТСЛЕЖИВАНИЕ СОБЫТИЙ ДОБАВЛЕНИЯ / ИЗМЕНЕНИЯ ДАННЫХ

ИнфраМенеджер позволяет настроить отслеживание событий изменения / добавления организаций, подразделений и пользователей. Эти правила настраиваются отдельно для каждой задачи импорта пользователей на закладке «Рабочие процедуры»:

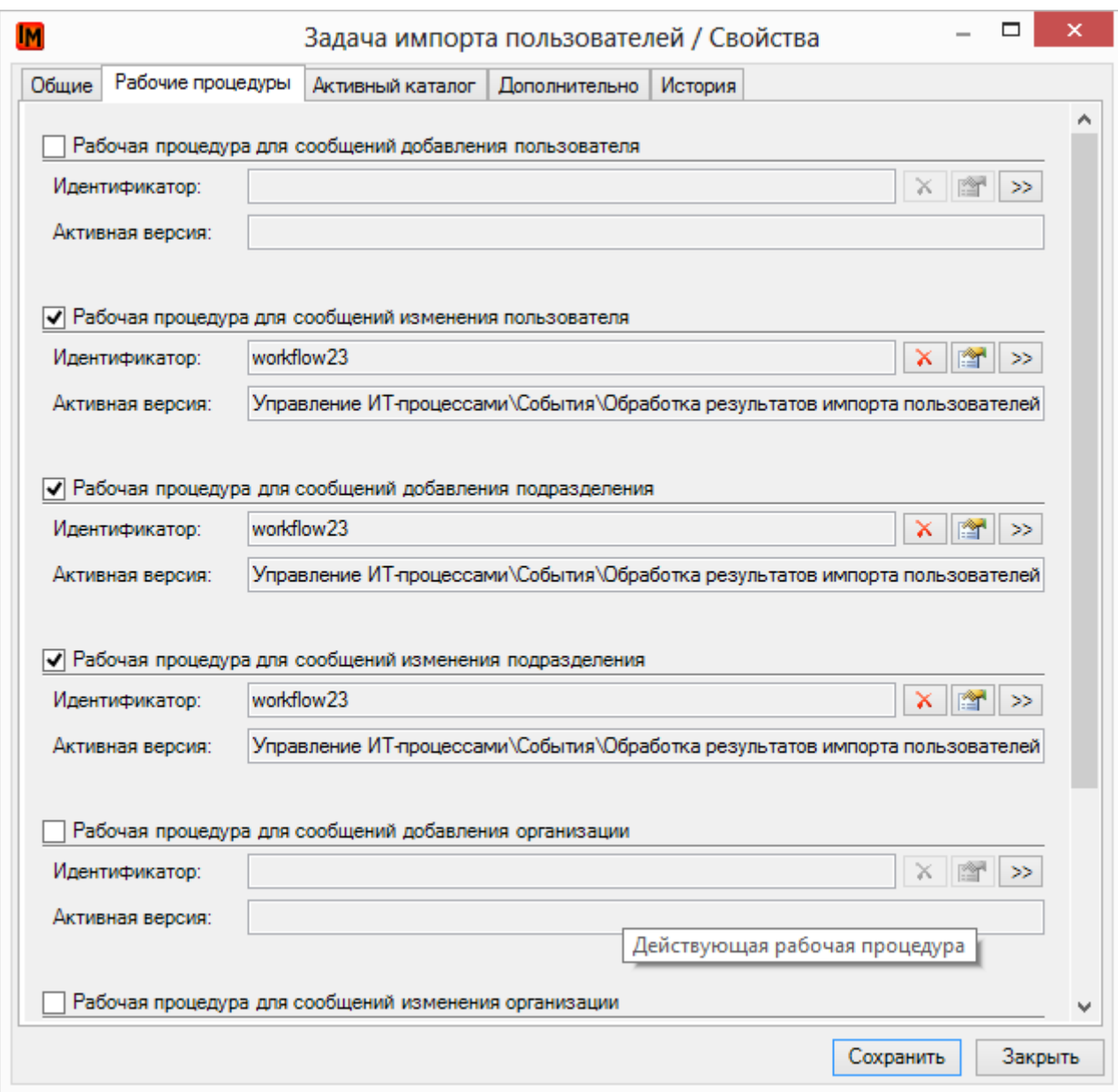

Сами создаваемые автоматически сообщения имеют тип «Импорт оргструктуры», их можно увидеть в пункте меню **«Сервис -> Список сообщений»**:

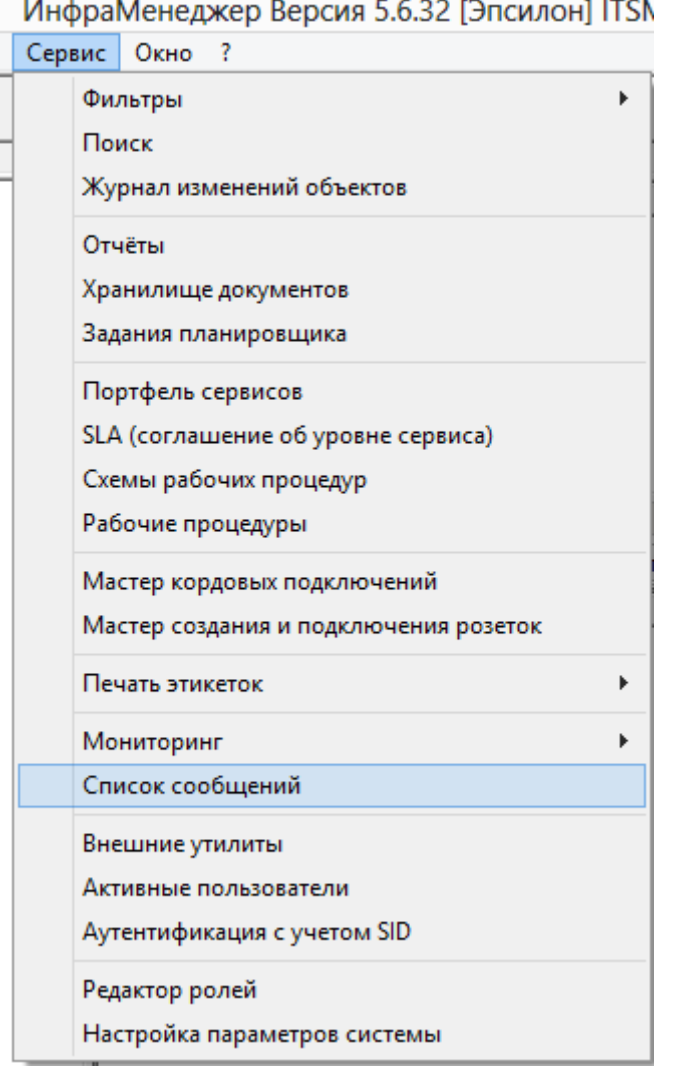

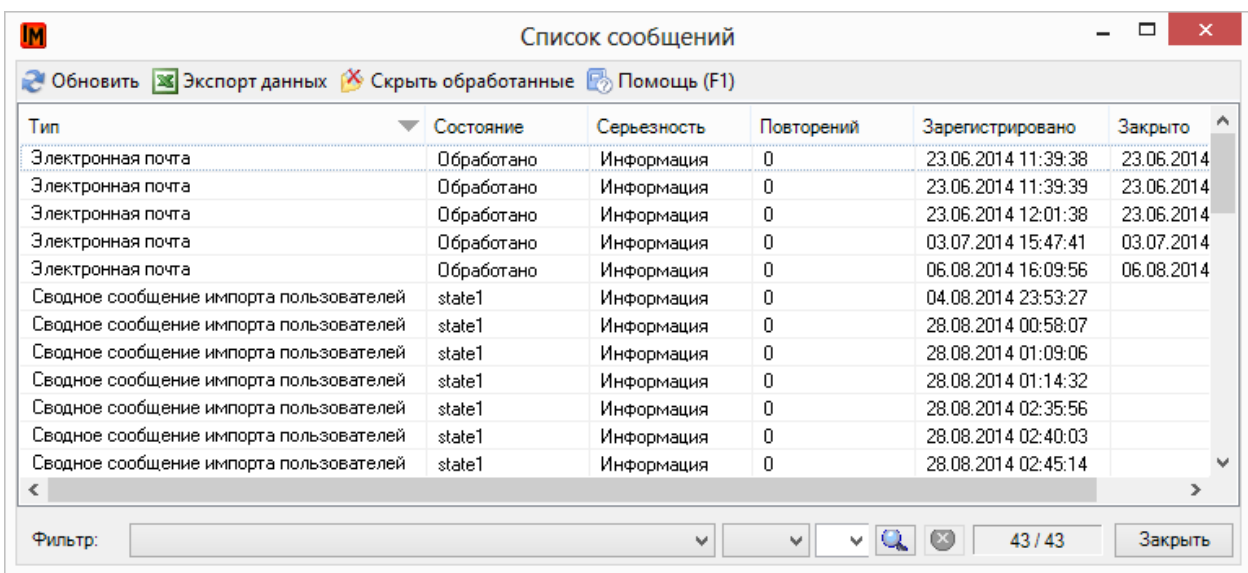